# OOLSANA Pool & Sauna Discount seit 2005

# **Installations- und Betriebsanleitung Full-Inverter Pool-Wärmepumpe POOLSANA InverPREMIUM**

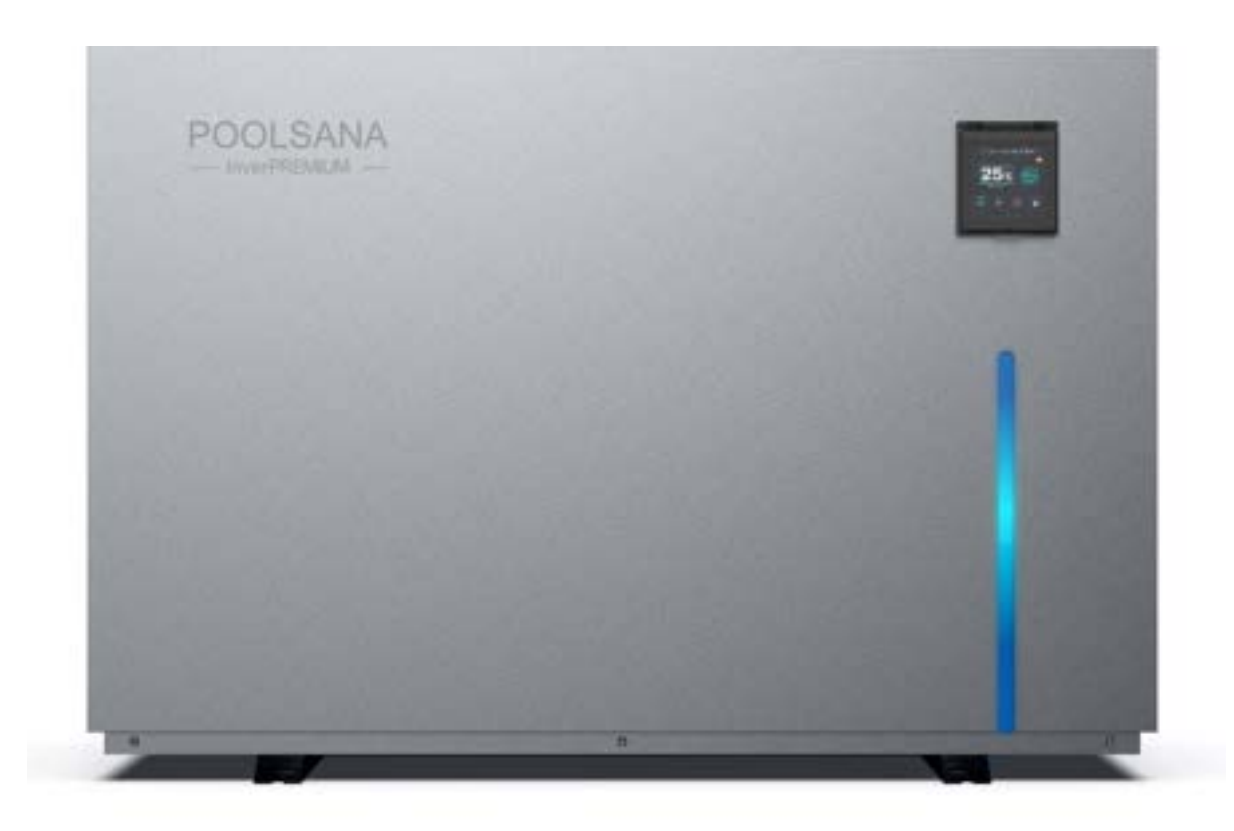

Bitte lesen Sie das Handbuch sorgfältig vor der Installation, dem Betrieb oder der Wartung

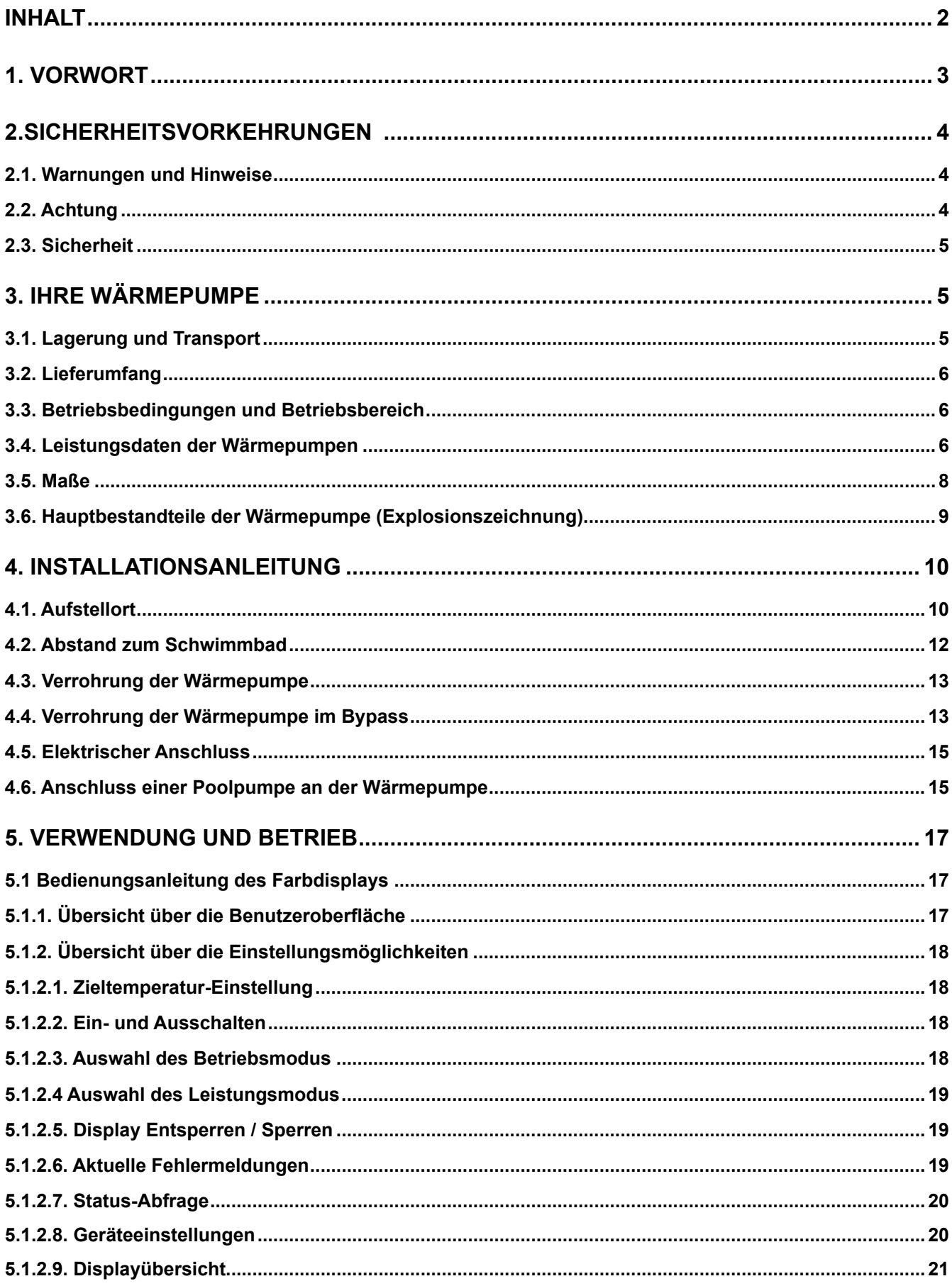

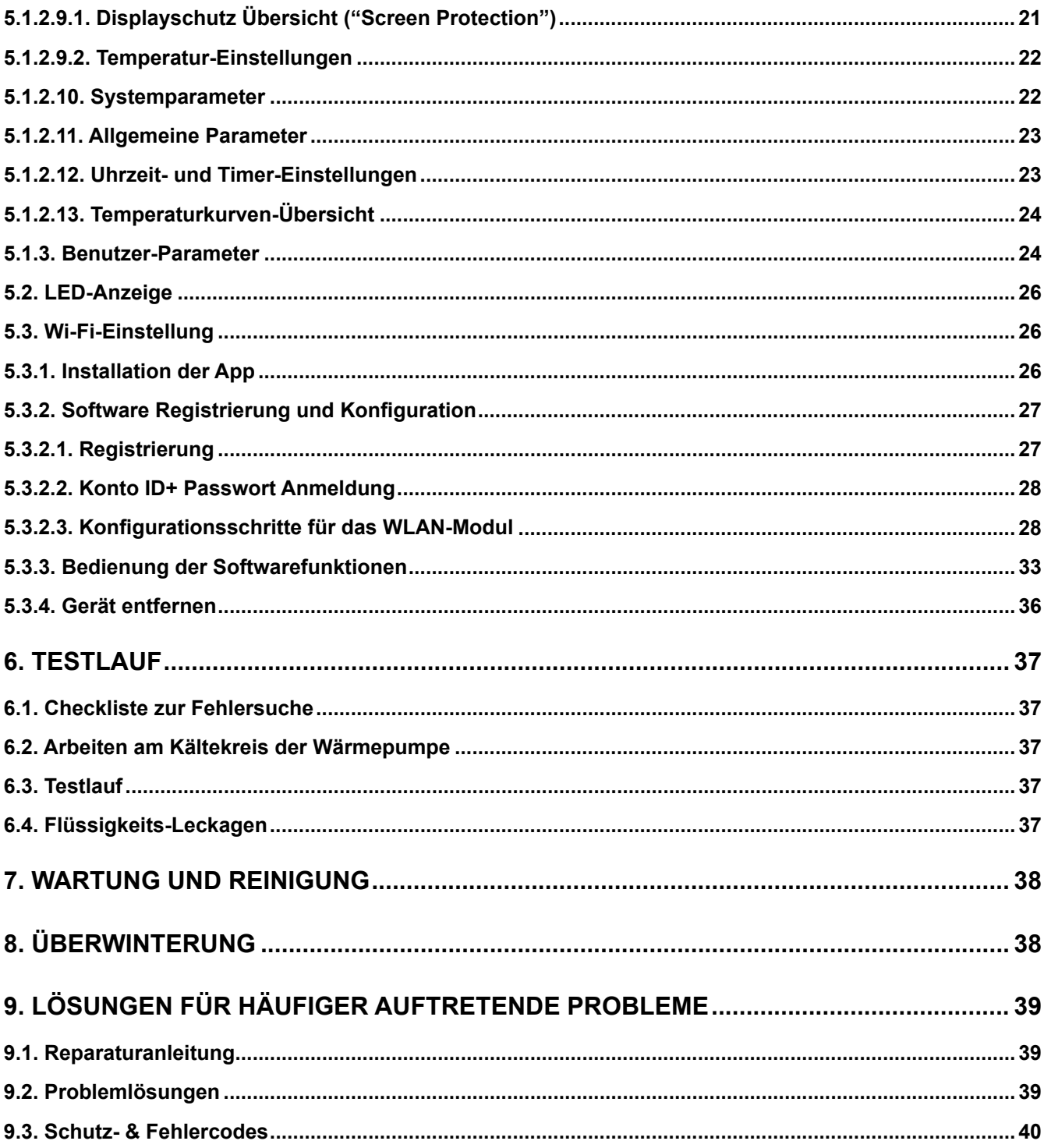

#### $\mathbf 1$ . **VORWORT**

Vielen Dank, dass Sie sich für unsere besonders leise und energiesparende Poolwärmepumpe mit Full-Inverter-Technologie entschieden haben. Sie ist die ideale Lösung für eine umweltfreundliche Poolheizung. Bitte lesen Sie die folgende Anleitung vor der Installation, dem Gebrauch und der Wartung sorgfältig durch. Wir wünschen Ihnen viel Freude mit dem Produkt.

# **2. Sicherheitsvorkehrungen**

Wir stellen Ihnen in diesem Handbuch wichtige Sicherheitshinweise zu Ihrer Heizung vor. Bitte lesen und befolgen Sie alle Sicherheitshinweise.

#### **2.1. Warnungen und Hinweise**

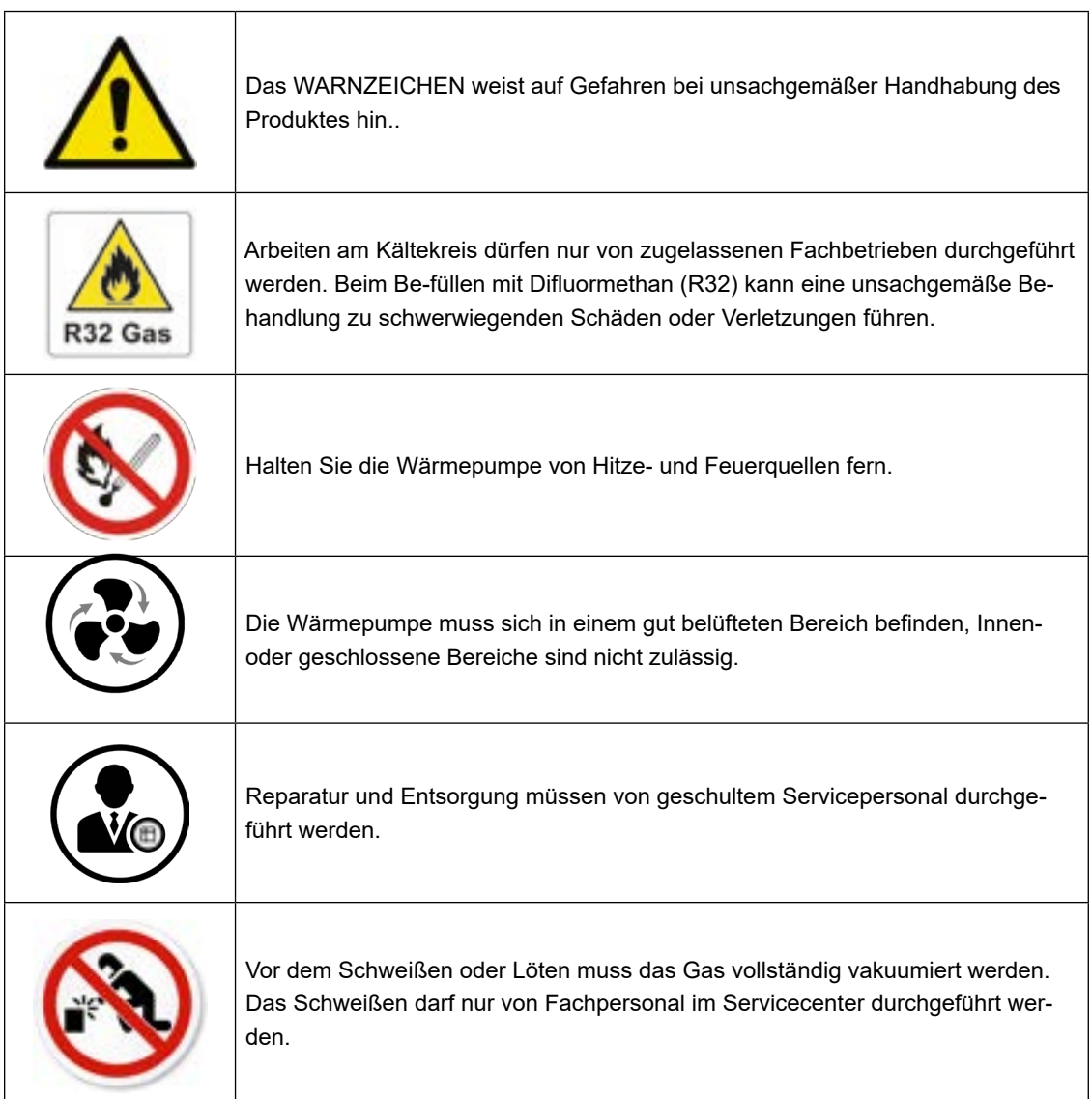

### **2.2. Achtung**

- 1. Die Installation darf nur von Fachkräften und gemäß den Vorgaben in diesem Handbuch vorge-nommen werden.
- 2. Vor der Inbetriebnahme des Gerätes muss eine Dichtheitsprüfung der Schwimmbadverrohrung vorgenommen werden.
- 3. Verwenden Sie zur Beschleunigung des Abtauprozesses oder der Reinigung der gefrorenen Teile keine anderen als die vom Hersteller empfohlenen Methoden.
- 4. Wenn eine Reparatur erforderlich sein sollte, wenden Sie sich bitte an Ihren Schwimmbad– Fachhändler oder einen Kälteanlagenbauer. Bei der Reparatur ist unbedingt das Handbuch ein-zuhalten.
- 5. Alle Reparaturen müssen von Fachkräften durchgeführt werden.
- 6. Beachten Sie bei der Temperatureinstellung die für Ihr Schwimmbad zulässigen Temperaturen!
- 7. Bitte beachten Sie bei der freien Aufstellung die Mindestabstände des Gerätes zu Wänden oder ähnlichen Hindernissen.
- 8. Verwenden oder lagern Sie keine brennbaren Gase oder Flüssigkeiten in der Nähe des Gerätes.
- 9. Um Wärmeverluste zu vermeiden, sollte die Leitung zwischen Wärmepumpe und Schwimmbecken max. 7,5 m lang sein. Um den Wärmeverlust weiter zu reduzieren, können die Leitungen zusätzlich isoliert sowie die Wasseroberfläche nachts bspw. mit einer Solarfolie abgedeckt werden.

#### **2.3. Sicherheit**

- 1. Bitte sorgen Sie dafür, dass sich der Hauptschalter außerhalb der Reichweite von Kindern befindet.
- 2. Wenn die Stromversorgung während des Betriebs ausfällt und später wiederhergestellt wird, läuft die Wärmepumpe erneut mit den gespeicherten Einstellungen an.
- 3. Bitte schalten Sie den Hauptschalter bei Gewitter und Sturm aus, um eine Beschädigung durch Überspannung zu vermeiden
- 4. Alle Arbeiten am Kältemittelkreislauf dürfen nur von geschultem und autorisiertem Fachpersonal durchgeführt werden!

# **3. IHRE WÄRMEPUMPE**

#### **3.1. Lagerung und Transport**

1. Die Wärmepumpe darf nicht liegend, sondern nur aufrecht gelagert/transportiert werden.

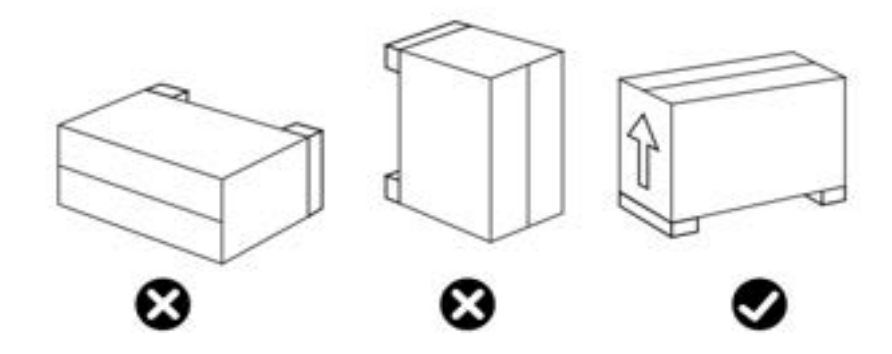

2. Wenn die Wärmepumpe transportiert wird, darf sie nur von unten und nicht an den Wasseranschlüssen getragen werden, da sonst der innen liegende Wärmetauscher beschädigt werden könnte.

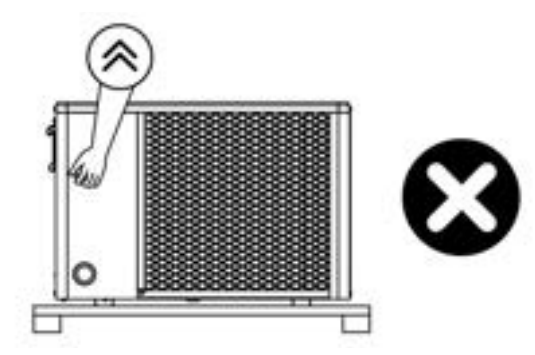

#### **3.2. Lieferumfang**

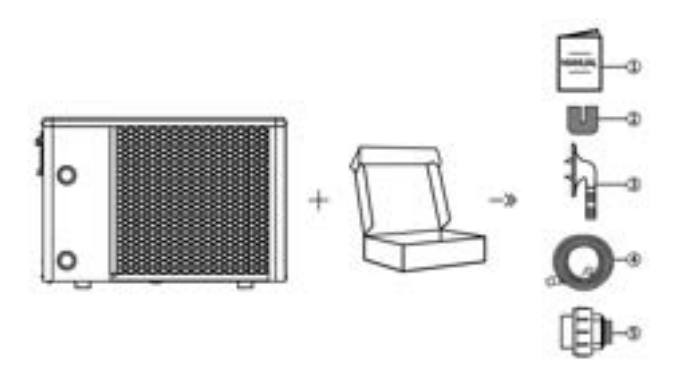

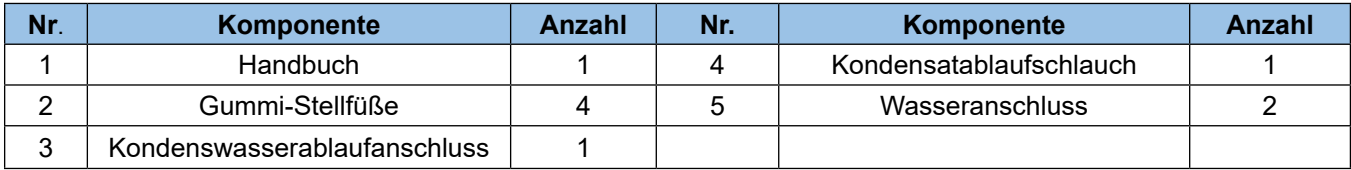

#### **3.3. Betriebsbedingungen und Betriebsbereich**

#### **Umgebungstemperatur:** von ca. **- 10 °C** bis **+ 43 °C**

Die Mindesttemperatur bezieht sich auf eine Umgebungstemperatur, bei welcher die Wärmepumpe grundsätzlich arbeiten kann. Die Heizleistung des Geräts nimmt jedoch mit geringerer Umgebungstemperatur rapide ab.

Die Wärmepumpen sind deshalb nicht geeignet, Außenpools über den Winter auf Badetemperatur zu halten!

Die Wärmepumpe erbringt ihre höchste Leistung erst bei einer Lufttemperatur von ca. **27 °C!**

#### **3.4. Leistungsdaten der Wärmepumpen**

Tabelle 1

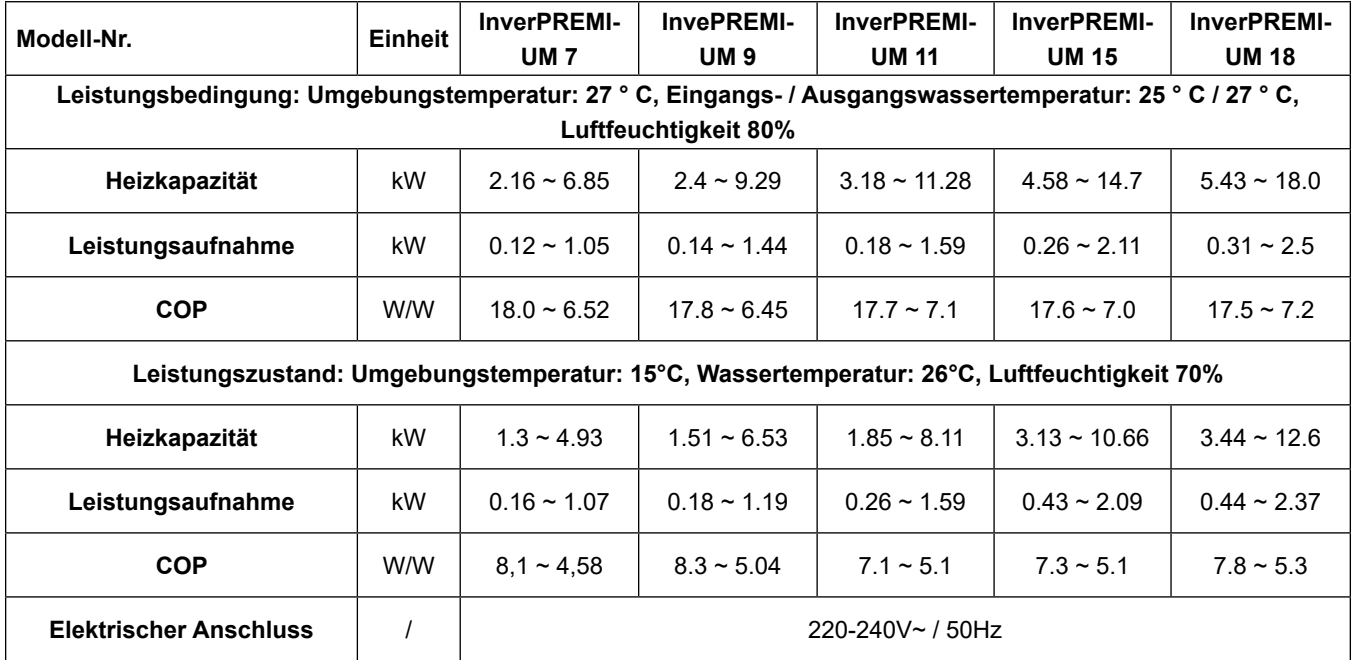

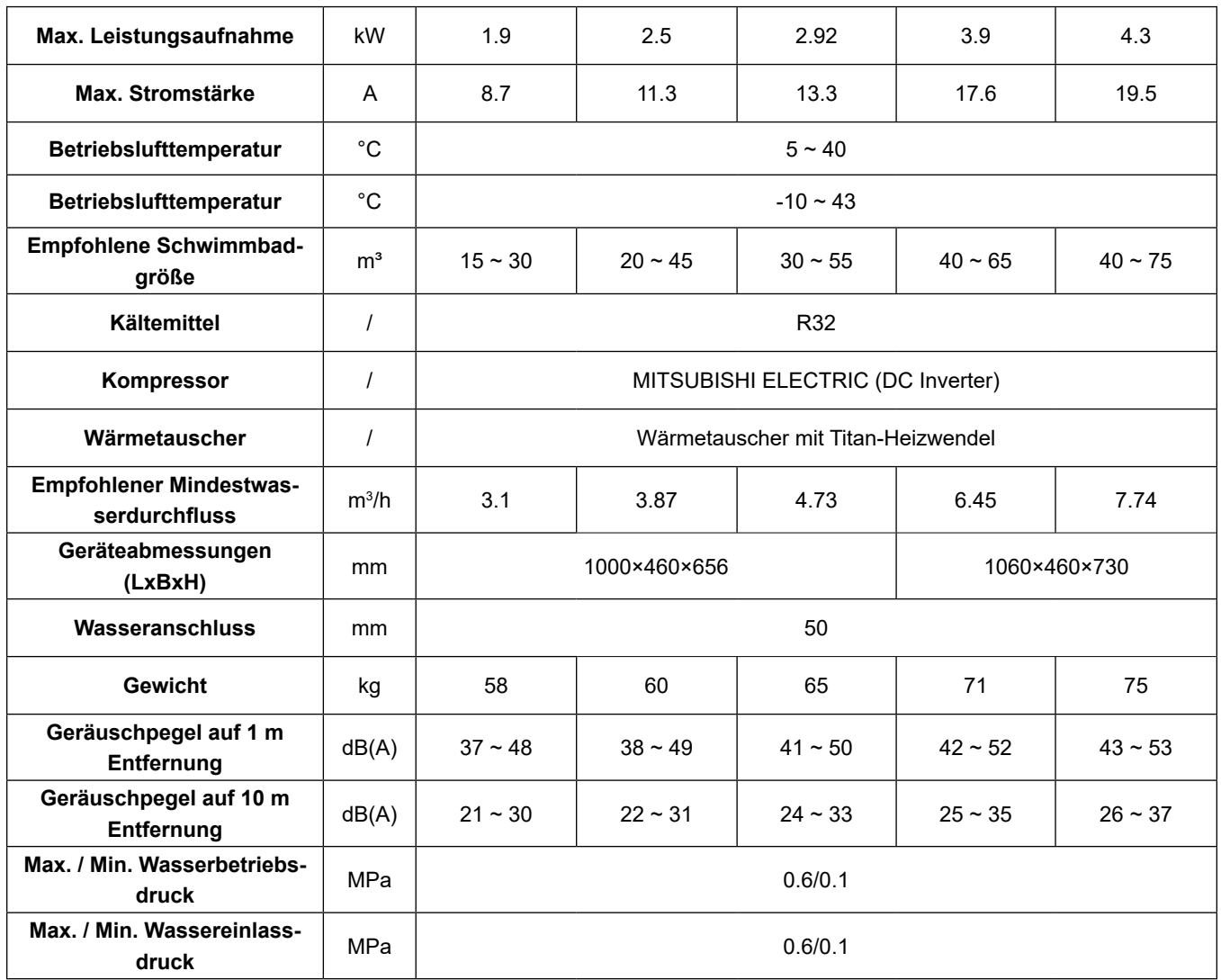

#### **Anmerkung:**

Diese Wärmepumpe kann bei einer Umgebungslufttemperatur von - 10 °C bis + 43 °C betrieben werden, außerhalb dieses Temperaturbereichs schaltet sie sich ab. Bitte beachten Sie, dass die Leis-tung und die Parameter der Wärmepumpe in Abhängigkeit von verschiedenen Bedingungen unter-schiedlich ausfallen können.

Die damit verbundenen Parameter können sich gelegentlich im Rahmen technischer Verbesserungen unangekündigt ändern. Näheres dazu auf dem Typenschild.

#### **3.5. Maße**

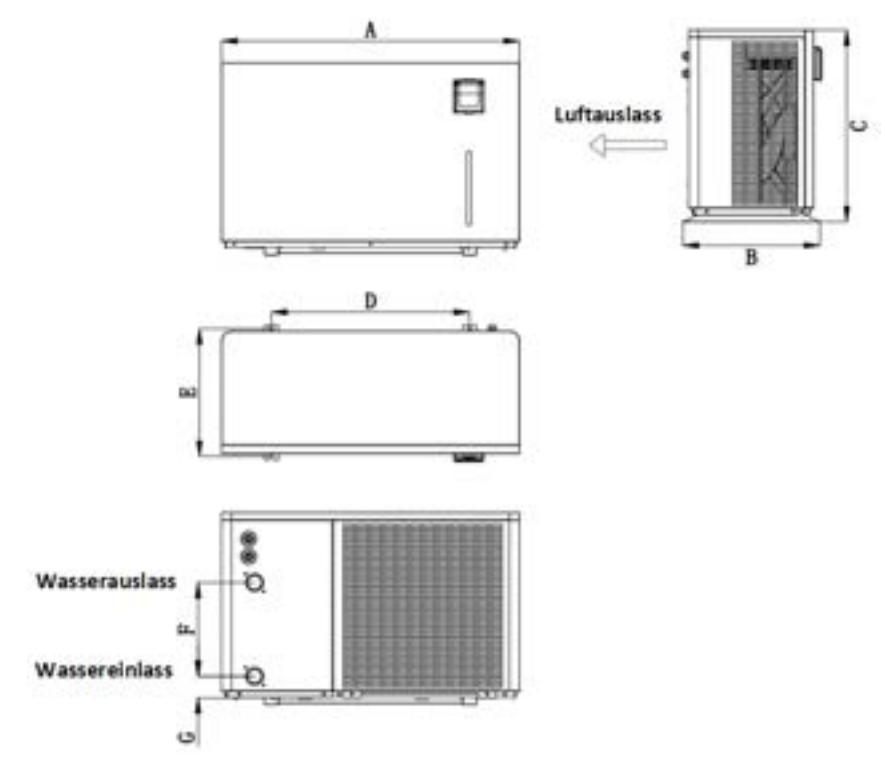

**Abmessungen (Einheit: mm)**

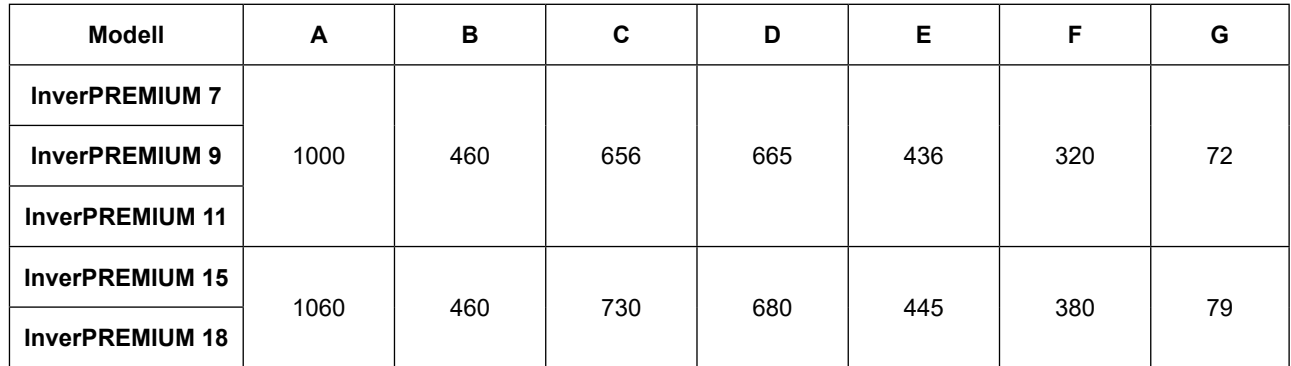

 **Die obigen Daten können unangekündigt geändert werden.**

# **3.6. Hauptbestandteile der Wärmepumpe (Explosionszeichnung)**

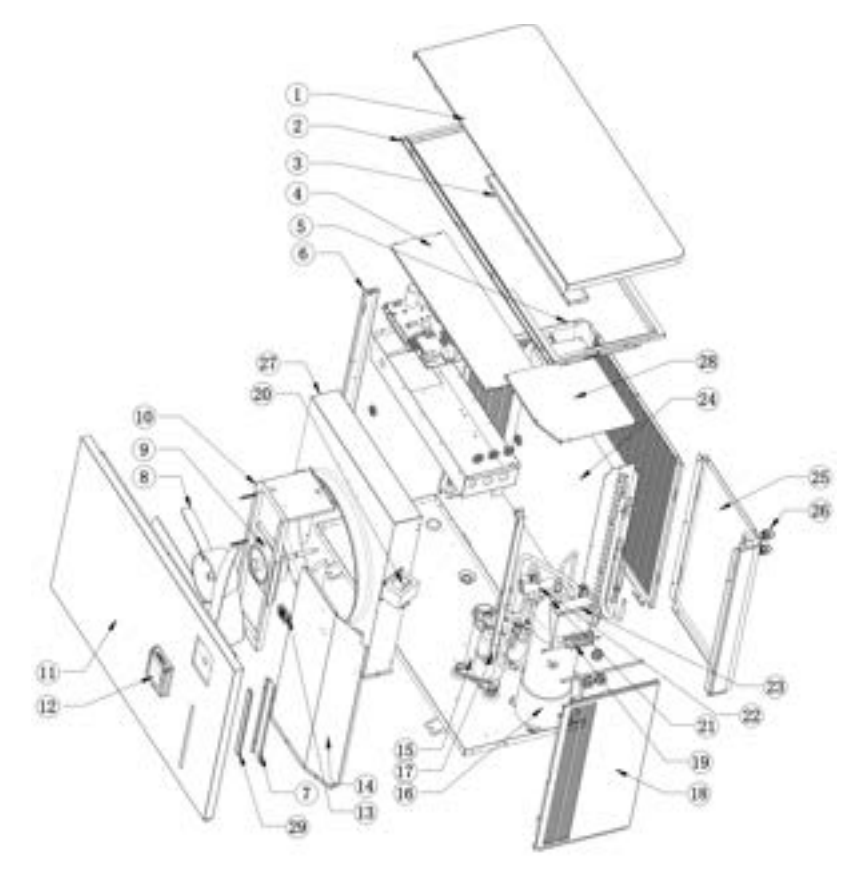

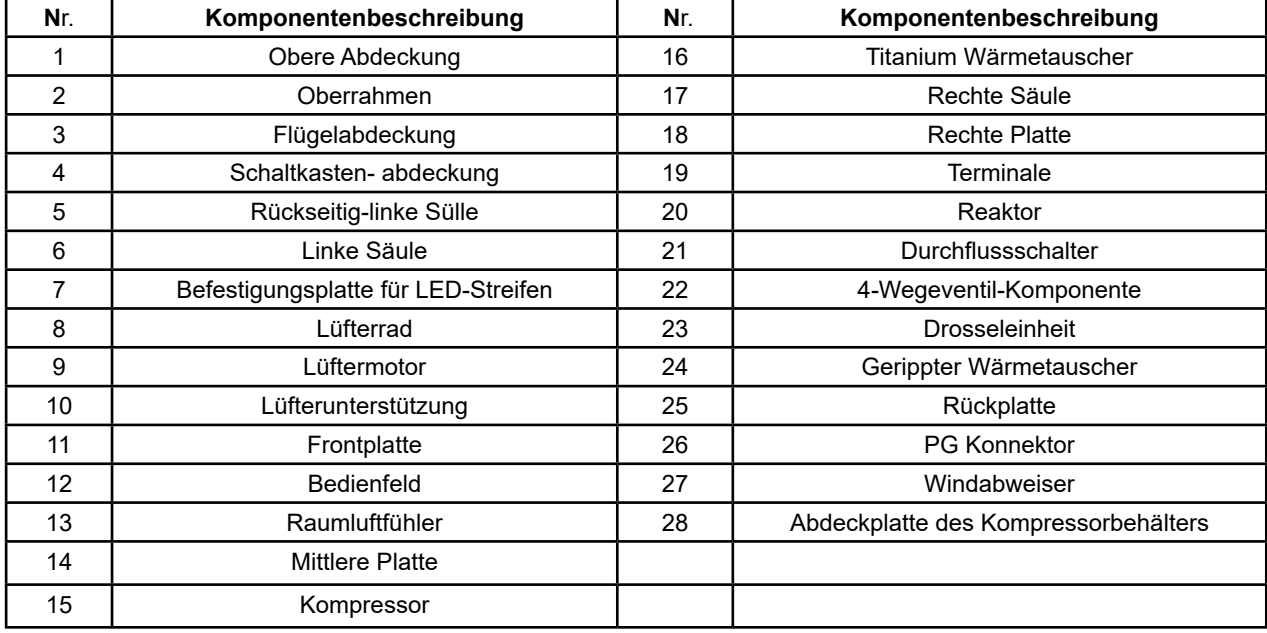

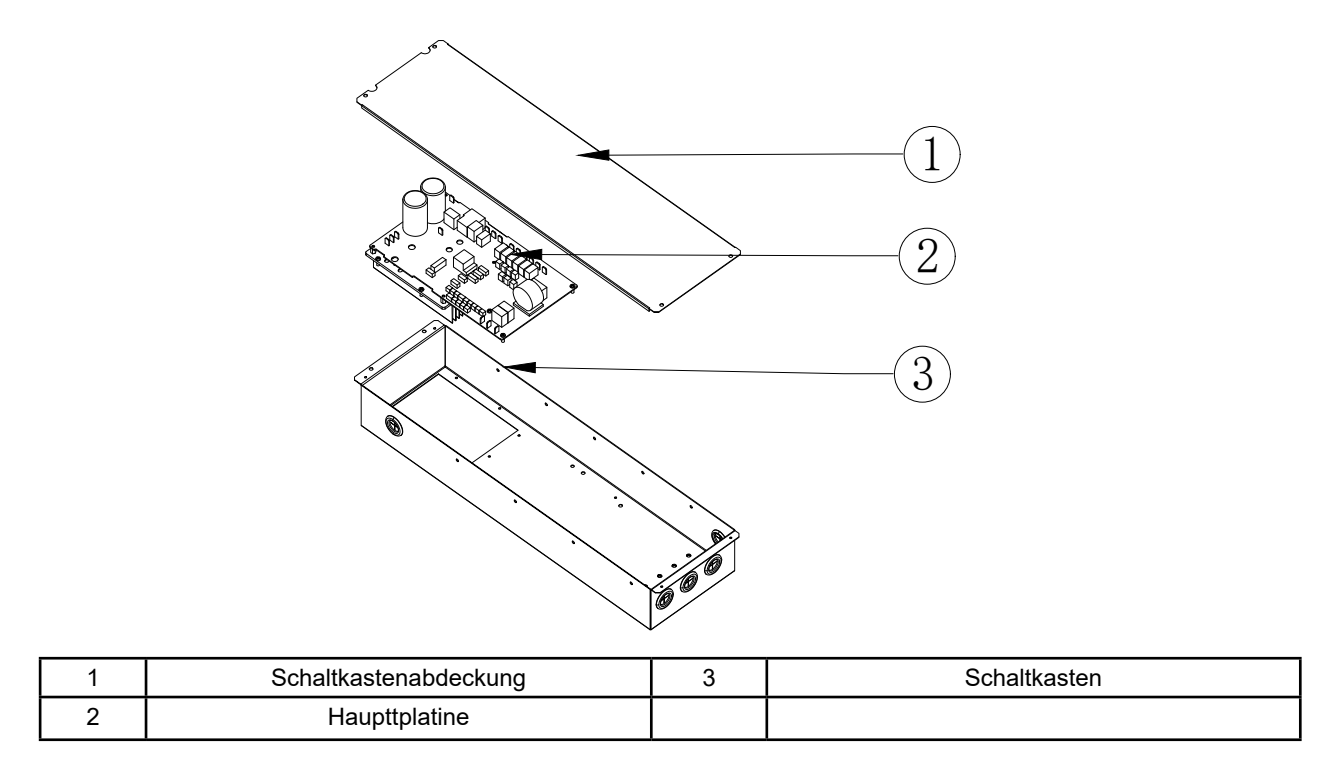

*Achtung: Bei beiden Zeichnungen handelt es sich lediglich um eine Darstellung der Spezifikationen der Poolheizung zum Zweck der Installation durch den Techniker und zur reinen Orientierung. Das Produkt kann gelegentlich im Rahmen von Verbesserungen unangekündigt überarbeitet werden.*

# **4. INSTALLATIONSANLEITUNG**

#### *Installationshinweis*

**Die Schwimmbad-Wärmepumpe darf nur im Freien, an einem gut belüfteten Platz unter Berücksichtigung der Abstandsangaben in der nachfolgenden schematischen Darstellung montiert werden!**

Die Schwimmbad-Wärmepumpe sollte auf einem soliden, ebenen Untergrund platziert werden, der das Gewicht der Wärmepumpe aufnehmen kann.

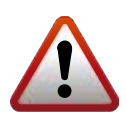

#### *Sicherheitsabstände*

Die Inverter-Wärmepumpe darf nur im Freien, an einem gut belüfteten Ort aufgestellt werden!

#### **4.1. Aufstellort**

Die Wärmepumpe sollte in einem gut belüfteten Bereich installiert werden. Sie sollte an einer Stelle installiert werden, die größer als die folgenden Dimensionen ist:

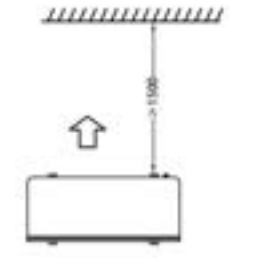

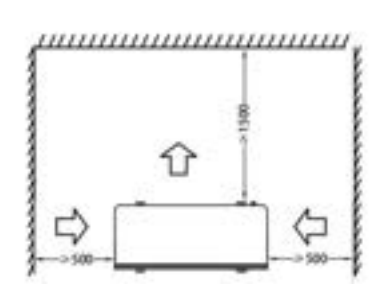

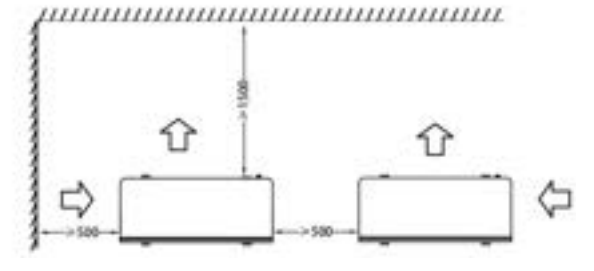

- 1. Der Rahmen muss mit Bolzen (M10) in einem Betonfundament oder einer Halterung fixiert werden.
- 2. Bitte platzieren Sie keine Gegenstände vor dem Gerät, welche den Luftstrom in das und aus dem Gerät blockieren könnten, und halten Sie das Gerät in einem Umkreis von 50cm frei von Hindernissen, andernfalls kann die Effizienz der Heizung gemindert oder gar völlig verhindert werden.
- 3. Das Gerät erfordert den Betrieb einer Filterpumpe. Die empfohlenen Pumpenspezifikationen finden Sie im Abschnitt Technische Parameter.
- 4. Wenn das Gerät arbeitet, bildet sich am Boden Kondenswasser. Bitte stecken Sie die Ablaufdüse (Zubehör) in die Öffnung im Geräteboden und schließen die Leitung an, um das Kondenswasser abzuleiten.

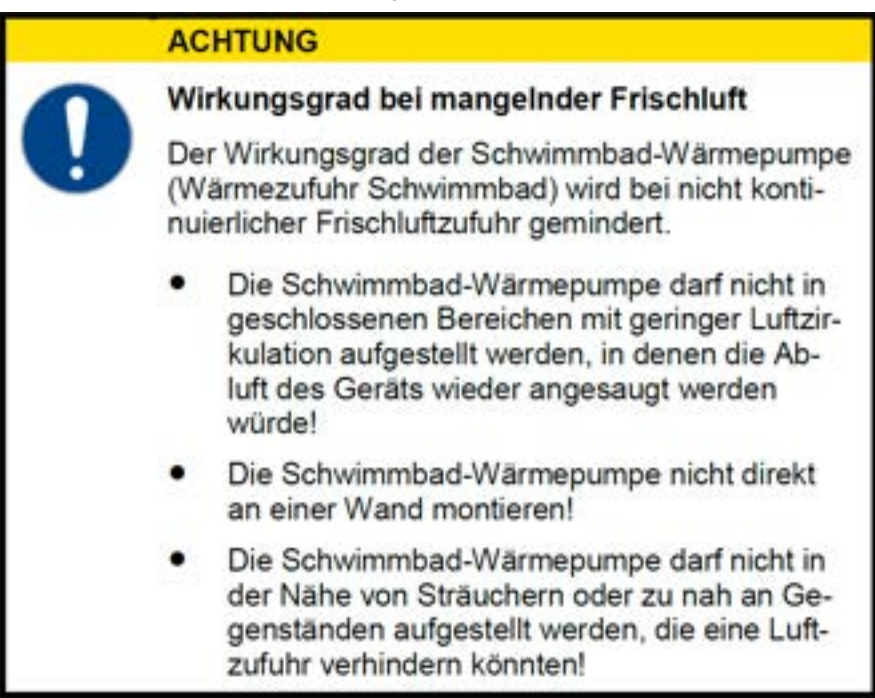

*Mehr zu Flüssigkeits-Leckagen finden Sie am Ende dieser Anleitung!*

#### **4.2. Abstand zum Schwimmbad**

Der Abstand zwischen Schwimmbad und Wärmepumpe sollte nicht mehr als 7,5 Meter betragen. Je größer der Abstand zum Schwimmbad ist, desto größer sind auch die Wärmeverluste an den Leitungen. Zum größten Teil verlaufen die Rohre unterirdisch. Daher ist der Wärmeverlust bei einer Strecke von bis zu 15 m gering (15 m zur und von der Pumpe = insgesamt 30 m), sofern der Boden nicht nass oder der Grundwasserspiegel hoch ist.

Der Wärmeverlust für 30 m lässt sich annäherungsweise mit 0,6 kW/h für jeweils 5 °C Temperaturdifferenz zwischen dem Wasser im Swimmingpool und dem Boden, in dem die Leitungen verlegt sind, veranschlagen. Das entspricht einer Verlängerung der Betriebsdauer um 3 bis 5 %.

# **ACHTUNG**

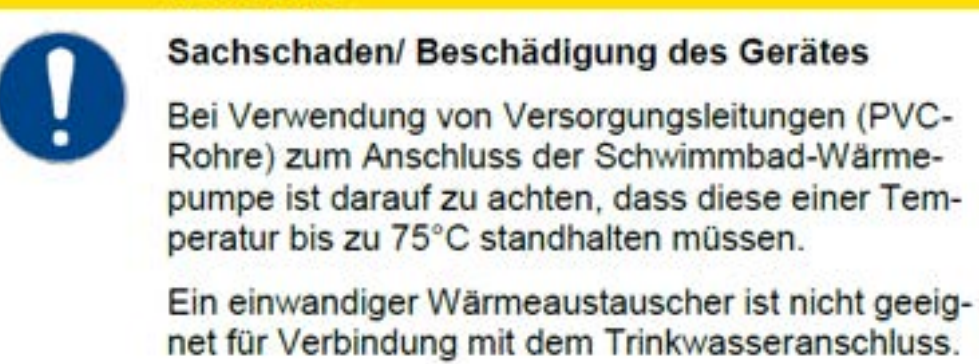

# **WICHTIG**

#### **Bildung von Kondenswasser**

Da die Schwimmbad-Wärmepumpe die Luft um etwa 4-5 °C abkühlt, kann sich auf den Lamellen des hufeisenförmigen Verdampfers Kondenswasser bilden. Bei sehr hoher relativer Luftfeuchtigkeit können dies mehrere Liter pro Stunde sein. Kondenswasser wird leicht mit einem Leck am Gerät verwechselt.

Das Kondenswasser läuft an den Lamellen herunter in die Auffangwanne und tritt über die an der Unterseite einzusteckende Kunststoff-Schlauchtülle aus. Diese ist für die Aufnahme des beigefügten 20 mm-Vinylschlauches ausgelegt, der von Hand aufgesteckt und zu einem geeigneten Ablauf geführt werden kann.

Gegebenenfalls kann eine Drainage unter zwischen Boden und Schwimmbad-Wärmepumpe eingebracht werden, um das Wasser abzuführen.

#### **4.3. Verrohrung der Wärmepumpe**

Die Anschlüsse der Wasserzufuhr und -abfuhr können nicht das Gewicht von Schlauchleitungen tragen. Diese müssen bei der Verrohrung so verlegt werden, dass sie anderweitig gestützt sind.

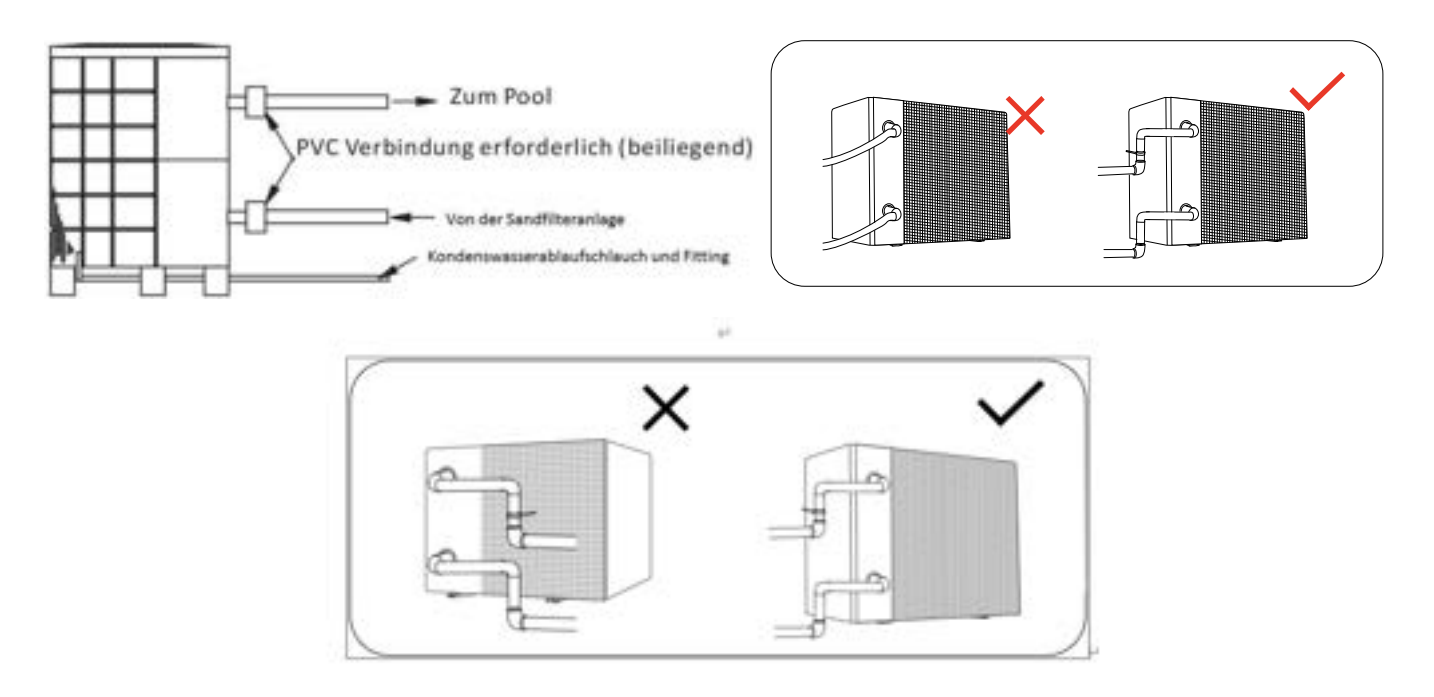

#### **4.4. Verrohrung der Wärmepumpe im Bypass**

Es empfiehlt sich die Wärmepumpe mittels eines Bypasses in den Filterkreislauf einzubinden. Der Bypass wird aus einer Dreiergruppe von Kugelhähnen bzw. Absperrmöglichkeiten gebildet und ermöglicht ein Einstellen des Wasserdurchflusses durch die Wärmepumpe.

Die Wärmepumpe muss an den Filtrationskreislauf des Schwimmbeckens hinter dem Filter und vor der Wasseraufbereitungsanlage (automatischer Chlor-Dosierer, Ozonisator, usw.) angeschlossen sein.

Typische Schaltung des Filtrationskreislaufs ist auf der nachfolgenden Abbildung dargestellt.

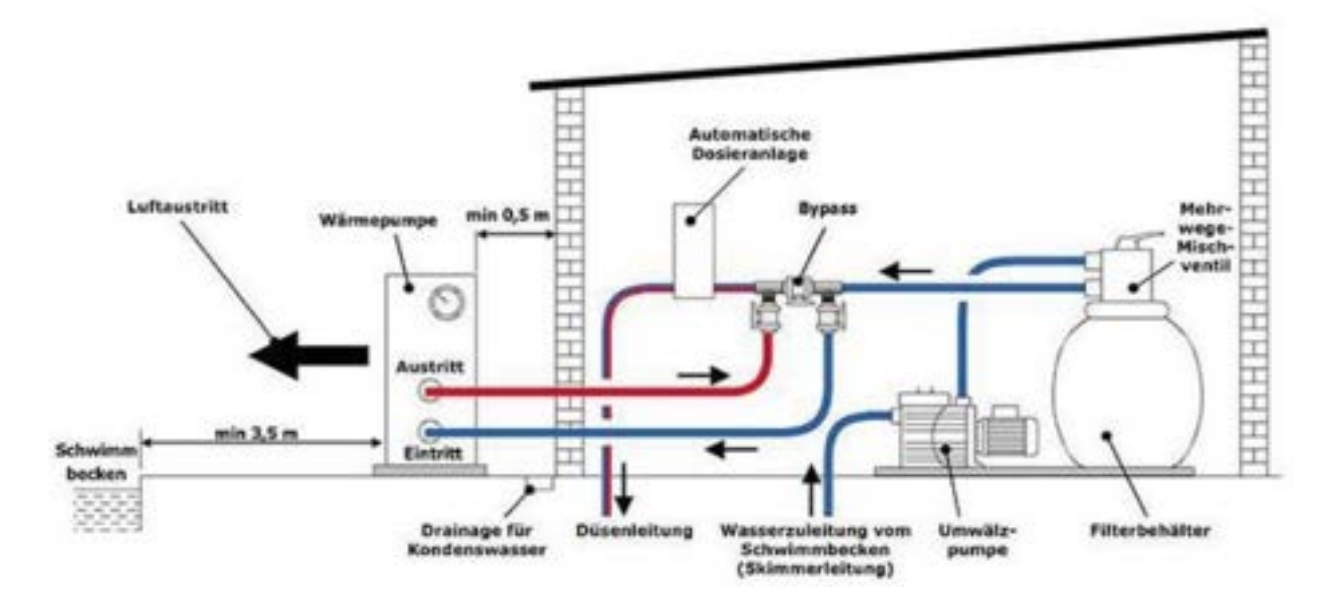

#### **Verwendung und Einstellung des Bypasses**

Der Bypass bzw. der Durchfluss wird anhand des Manometers/Betriebsdruckes der Wärmepumpe von ca. 2,0 MPa und/oder eines Temperaturunterschieds von ca. 2 °C zwischen Ein- und Ausgangstemperatur (Zu- und Rücklauf) der Wärmepumpe eingestellt.

#### **Wie Sie die Zu- und Rücklauftemperatur der Wärmepumpe auslesen können, finden Sie im Kapitel "Statusabfrage" der Betriebsanleitung (Seite 19).**

Der Bypass besteht aus drei Kugelhähnen bzw. Absperrmöglichkeiten, welche wie nachfolgendes Schema geschaltet werden. Rechts befindet sich der Zulauf von der Filterpumpe, links die Rückleitung zurück ins Schwimmbecken.

Gehen Sie bei der Justierung des Bypasses wie folgt vor:

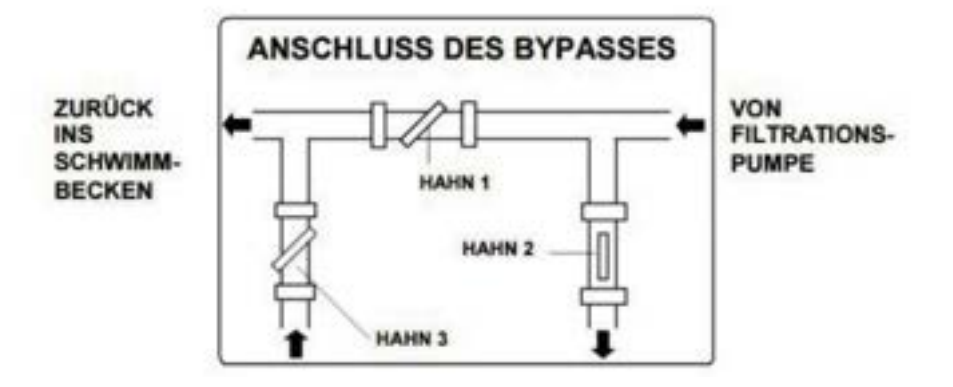

- 1. Das mittlere Bypassventil (Hahn 1), welches sich zwischen Ein- und Ausgang der Wärmepumpe befindet, bitte komplett schließen und die 2 anderen Ventile (Zu- und Rückleitung bzw. Hahn 2 und Hahn 3) dafür komplett öffnen.
- **2. So wird gewährleistet, dass das von der Filteranlage kommende Wasser vollständig den in der Wärmepumpe verbauten Wärmetauscher durchfließt sowie diesen komplett entlüftet.**
- 3. Schalten Sie anschließend die Wärmepumpe an und warten, bis sich Lüfter und Kompressor eingeschaltet haben (der Kompressor schaltet sich erst ca. 2 – 3 Min. nach dem Lüfter zu).
- 4. Anschließend wird das mittlere Bypassventil (Hahn 1) ca. zur Hälfte geöffnet. Ab diesem Zeitpunkt fließt nur noch ein Teil des Wassers durch die Wärmepumpe. Der Rest fließt wieder direkt zurück ins Becken (Weg des geringsten Widerstands).
- 5. Abschließend wird das Ventil (Hahn 3), welches sich am Ausgang der Wärmepumpe befindet, solange leicht geschlossen, bis sich die oben genannte Temperaturdifferenz von 2 °C zwischen Zu- und Rücklauf und/oder der Betriebsdruck von ca. 2,0 MPa am Manometer einstellt.
- 6. Das Ventil, welches sich am Eingang der Wärmepumpe befindet, bleibt dabei immer vollständig geöffnet.

#### **4.5. Elektrischer Anschluss**

Die Anlagen InverPREMIUM 7, 9 und 11 verfügen werkseitig bereits über ein Kabel mit integriertem Personenschutzschalter (FI-Schalter) sowie Schuko-Stecker. Somit wird nur noch eine freie Steckdose benötigt, die mit 16 A abgesichert sein muss. Achten Sie darauf, dass keine weiteren Verbraucher an dieser Leitung angeschlossen sind.

Die InverPREMIUM 15 und 18 hingegen sind ab Werk nur mit einem 3-adrigem Kabel ausgestattet. Vor Ort wird die Leitung verlängert und der Anschluss als Festanschluss direkt am Sicherungskasten vorgenommen. Der Elektroanschluss der Inverter-Wärmepumpe muss über eine geeignete Fehlerstromschutzeinrichtung (FI-Schutzschalter / RCD) mit einem Bemessungsdifferenzstrom von < 30 mA abgesichert werden. Der Schutzschalter muss für Inverter-Technik / Frequenzumrichter geeignet sein!

Es sollte ein **allstromsensitiver FI-Schutzschalter für Frequenzumrichter** (**RCD Typ B) verwendet werden.** Hierbei ist darauf zu achten, dass keine weiteren elektrischen Verbraucher über diesen FI-Schutzschalter abgesichert werden.

Eine Trennvorrichtung (Leistungsschalter, Schalter mit oder ohne Sicherung) muss sich leicht zugänglich und in Sichtweite des Geräts befinden. Dies ist bei Klimaanlagen und Wärmepumpen in Gewerbe- und Wohnbereichen gängige Praxis. Auf diese Weise wird das Einschalten des unbeaufsichtigten Geräts verhindert und das Ausschalten der Stromversorgung am Gerät zu dessen Wartung ermöglicht.

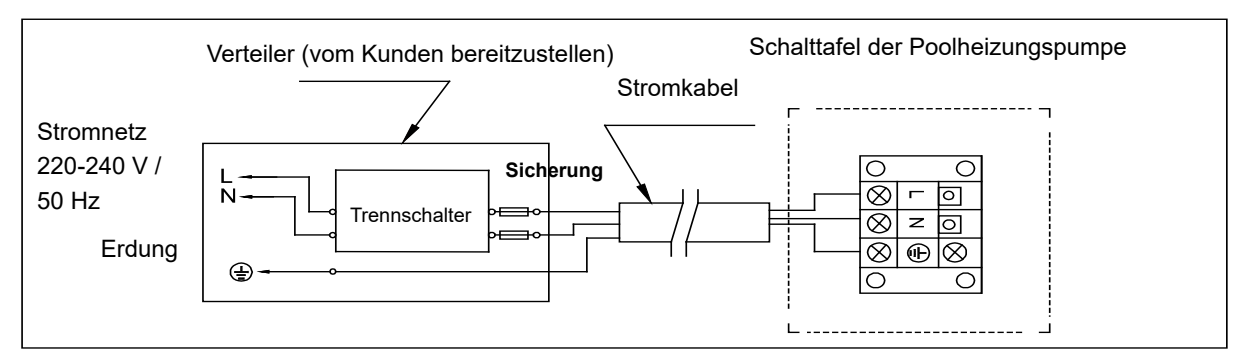

Grundsätzlich sind bei der Elektroinstallation die entsprechenden VDE-, Landes- und EVU-Vorschriften in der jeweils gültigen Fassung einzuhalten. Die Installations- und Prüfungsarbeiten sind von einem zugelassenen Elektrofachmann auszuführen, unter Berücksichtigung von VDE 0100 Teil 701.

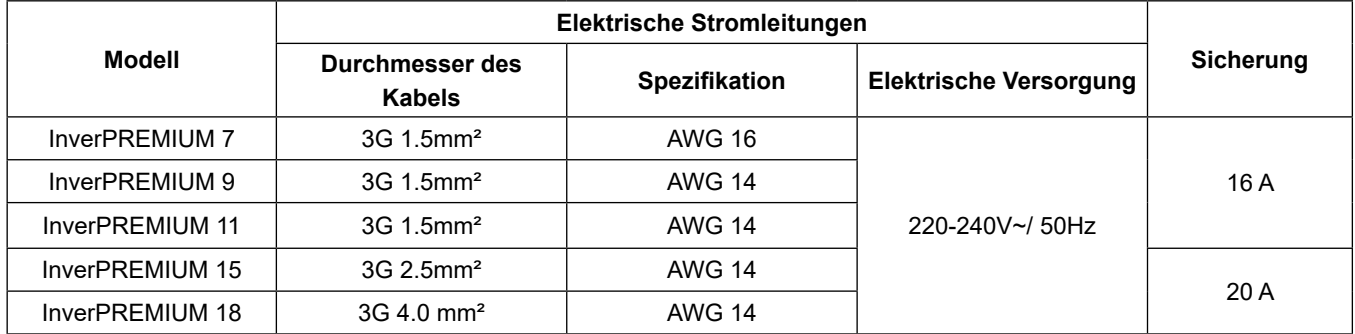

#### **4.6. Anschluss einer Poolpumpe an der Wärmepumpe**

Grundsätzlich kann die Poolpumpe über die Wärmepumpe angesteuert werden, siehe untere Beschreibung. **Einfacher ist es jedoch**, die Poolpumpe über eine separate Zeitschaltuhr zu betreiben und die Wärmepumpe über den integrierten Durchflussschalter zu schalten. Geht die Poolpumpe aus, so erkennt dies die Wärmepumpe anhand des fehlenden Was-serdurchflusses und schaltet sich ab bzw. automatisch wieder ein, wenn die Poolpumpe wieder anläuft und Wasser durchfließt.

**WARNUNG:** Die Stromzufuhr der Wärmepumpe muss unterbrochen sein, bevor Eingriffe vorgenommen werden. Bitte halten Sie sich an die folgenden Anweisungen, um die Wärmepumpe mit der Poolpumpe zu verbinden.

**Schritt 1:** Nehmen Sie die elektrische Seitenwand mit einem Schraubendreher ab, um an die elektrische Klemmleiste zu gelangen.

**Schritt 2:** Führen Sie das Kabel in den Anschluss der Wärmepumpeneinheit ein.

**Schritt 3:** Schließen Sie das Stromzufuhr-Kabel gemäß dem nachstehenden Diagramm an den Klemmblock an.

Hinweis: Der Anschluss dieser Wärmepumpe ist ein sogenannter potentialfreier Kontakt. Dies bedeutet, dass die Stromzufuhr für die Umwälzpumpe nicht von der Wärmepumpe direkt, sondern einer externen Quelle bereitgestellt wird. Der Anschluss an der Wärmepumpe dient somit nur zur Signalkontrolle der Umwälzpumpe, nicht jedoch zur direkten Stromversorgung dieser über die Wärmepumpe.

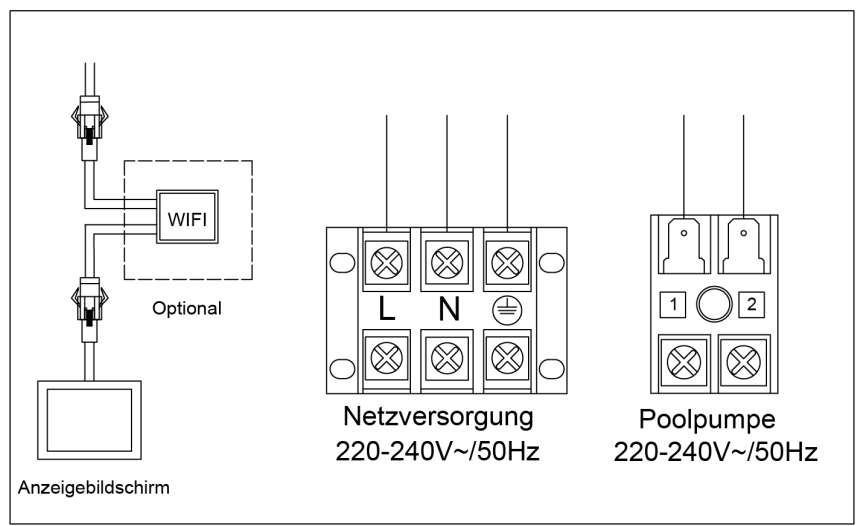

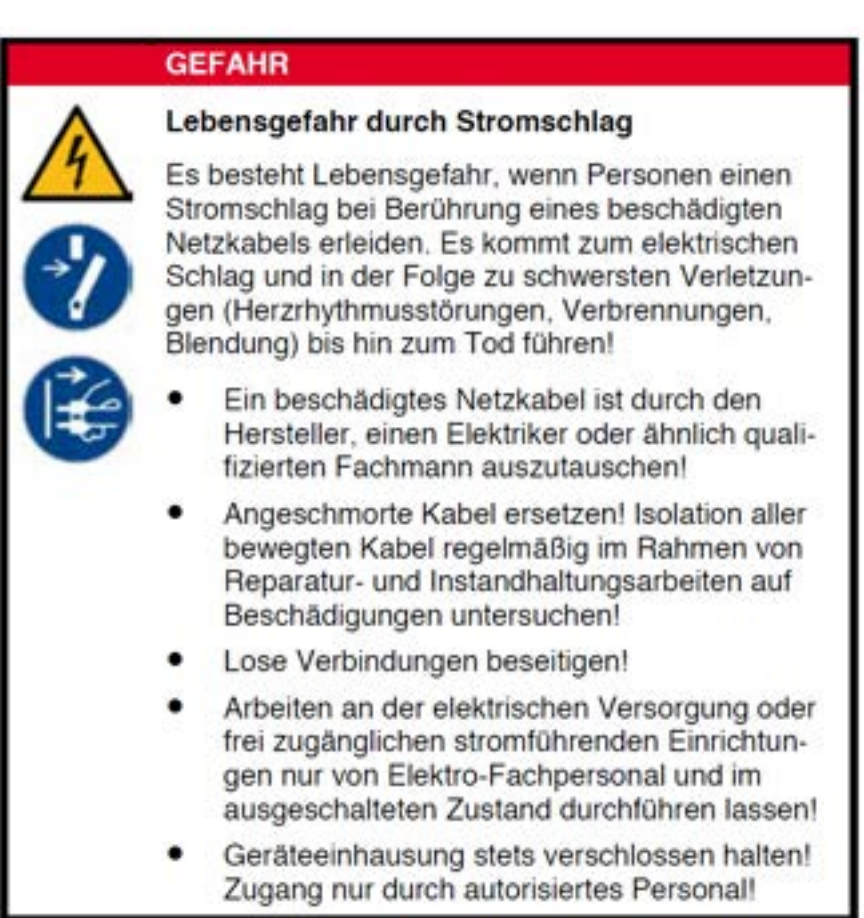

# **5. VERWENDUNG UND BETRIEB**

## **5.1. Bedienung des Farbdisplays**

#### **5.1.1. Übersicht über die Benutzeroberfläche**

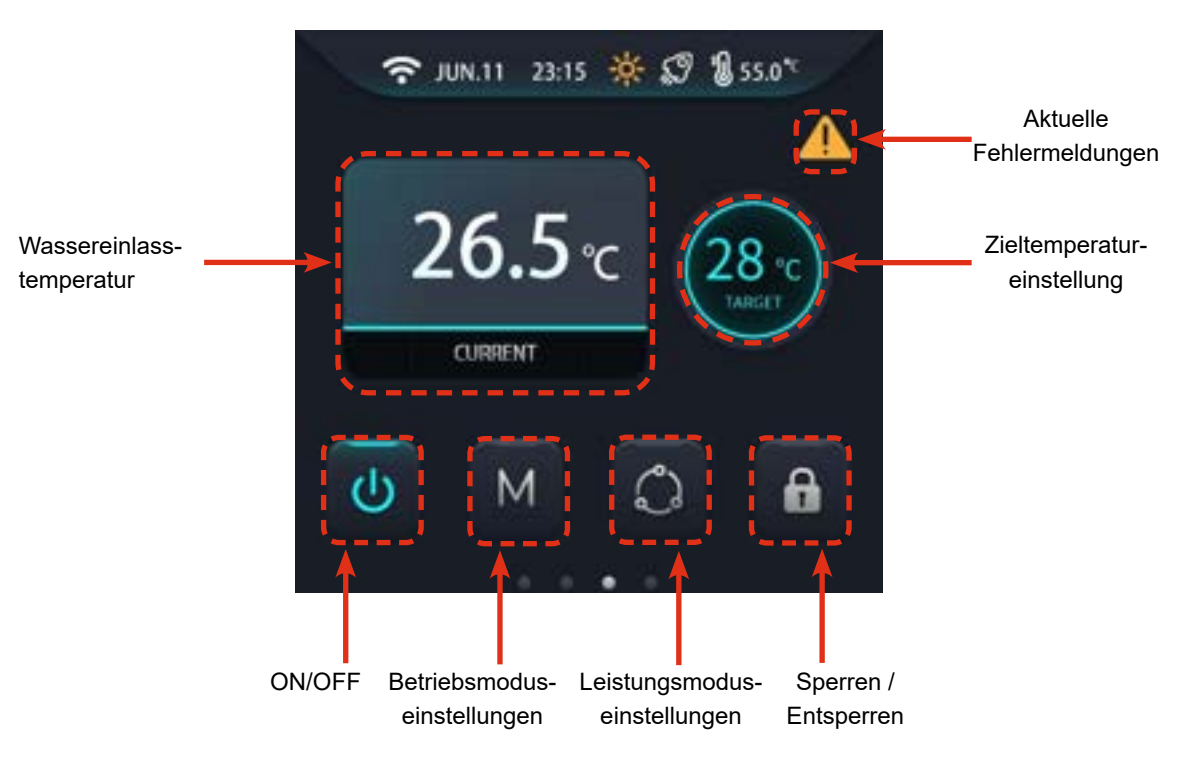

#### **Symbolübersicht**

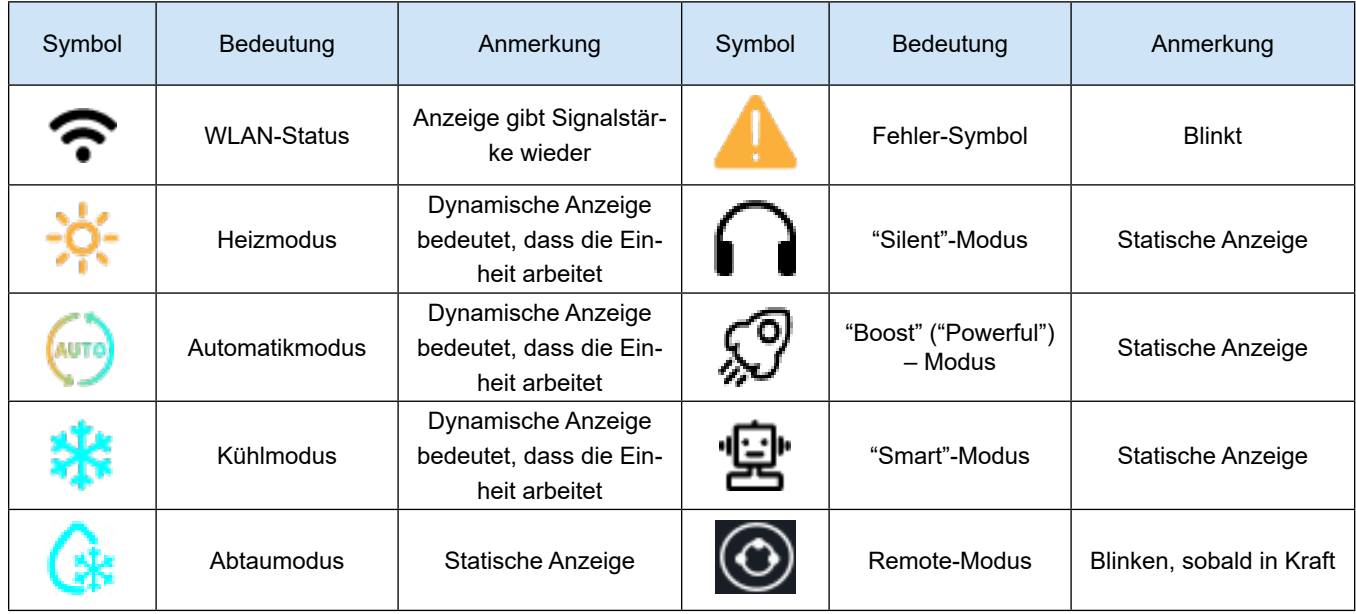

#### **5.1.2. Übersicht über die Einstellungsmöglichkeiten**

#### **5.1.2.1. Zieltemperatur-Einstellung**

Klicken Sie auf das Symbol für die Einstellung der Zieltemperatur, geben Sie Ihren gewünschten Zielwert ein und klicken Sie abschließend auf die Schaltfläche "OK", um ihn zu speichern.

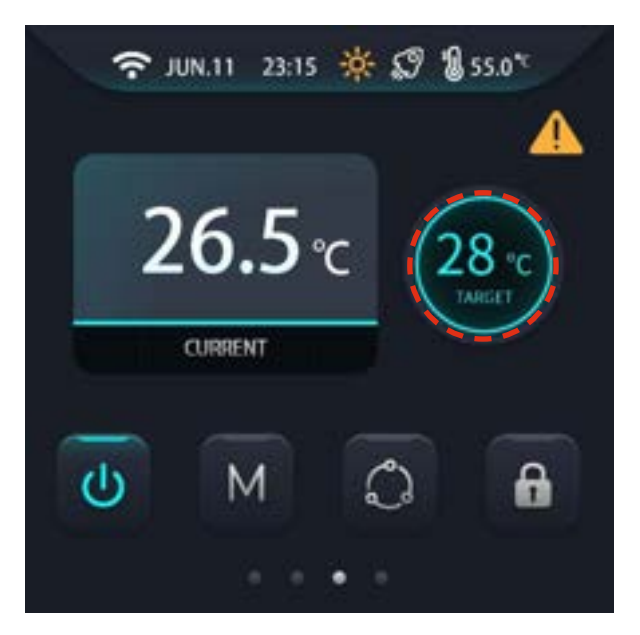

#### **5.1.2.2. Ein- und Ausschalten**

ω Klicken Sie in der Hauptübersicht auf die Schaltfläche , um das Gerät ein- oder auszuschalten.

#### **5.1.2.3. Auswahl des Betriebsmodus**

M Klicken Sie auf die Schaltfläche **Der Ernehrung ist einer Schalten** für die Auswahl des Betriebsmodus aufzurufen, und wählen Sie den gewünschten Modus aus.

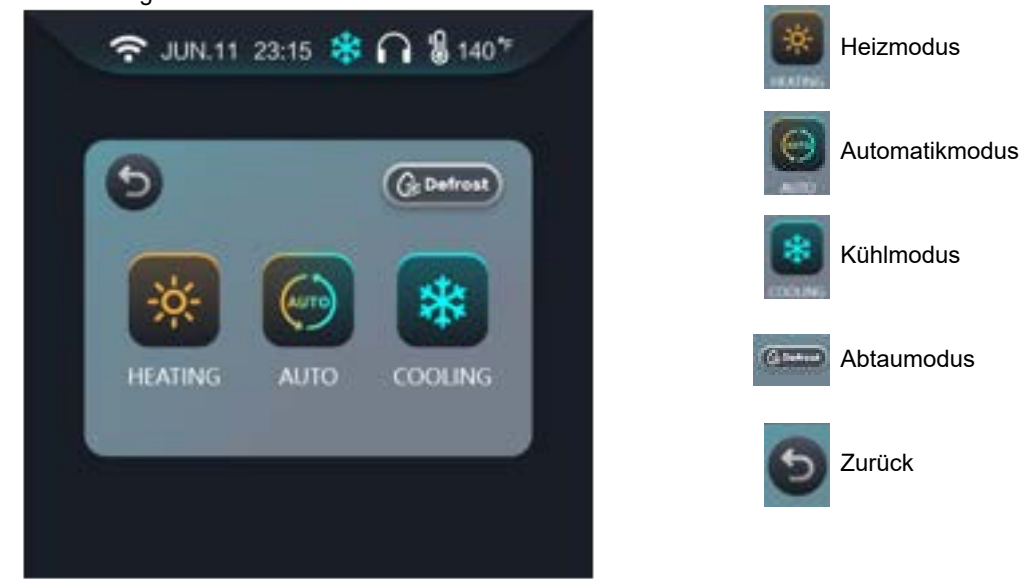

Abtauen mit einem Tastendruck: Klicken Sie auf <sup>(Arman</sup>), das Symbol leuchtet auf und erlischt anschließend, wenn das Gerät die Abtauung abgeschlossen hat. Hinweis: Die Abtauoption ist im Kühlmodus nicht verfügbar.

#### **5.1.2.4. Auswahl des Leistungsmodus**

Klicken Sie auf die Schaltfläche **beim um die Benutzeroberfläche für die Einstellung des Leistungsmodus zu öffnen.** Es gibt drei Modi: "Boost" ("Powerful)", "Silent" und "Smart".

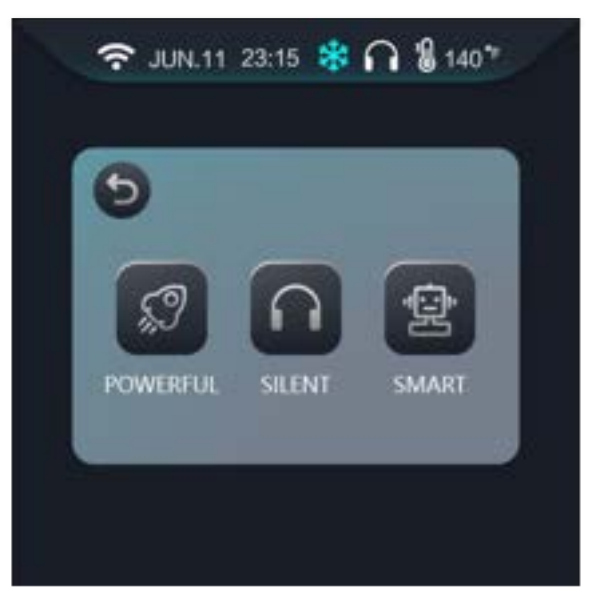

#### **5.1.2.5. Display Entsperren / Sperren**

Drücken Sie in der Hauptübersicht auf , um das Gerät zu sperren oder zu entsperren.

#### **5.1.2.6. Aktuelle Fehlermeldungen**

- Bei einer Fehlfunktion des Geräts blinkt das Fehlersymbol in der Hauptübersicht. Klicken Sie auf das Fehlersymbol, um die Fehlerabfrageseite aufzurufen;
- Die Unterstützung zur Fehlerbehebung zeigt bis zu 3 Seiten Datenabfrage an, die Anzahl der angezeigten Seiten richtet sich nach der Anzahl der aktuellen Störmeldungen;
- Der aktuelle Fehler wird jeweils mit Fehlersymbol + Fehlercode + Fehlername angezeigt

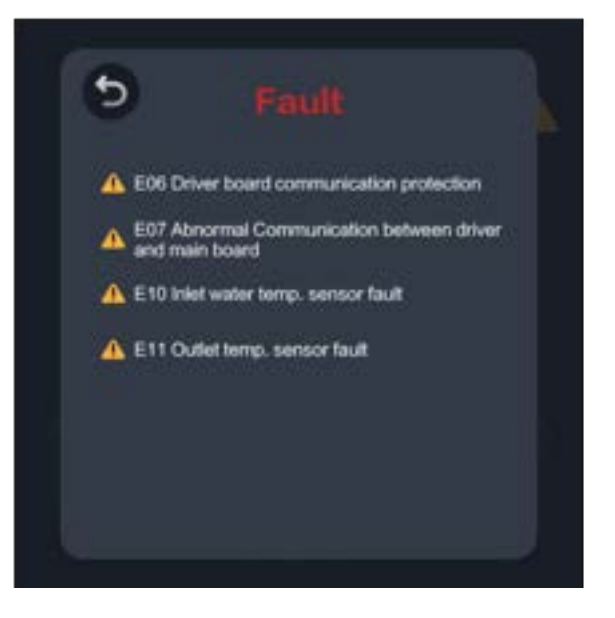

#### **5.1.2.7. Status-Abfrage**

- Wischen Sie in der Hauptübersicht von rechts nach links, um den aktuellen Betriebsstatus zu prüfen.
- Drücken Sie auf das Dreieckssymbol ganz unten, um weitere Parameter anzeigen zu lassen.

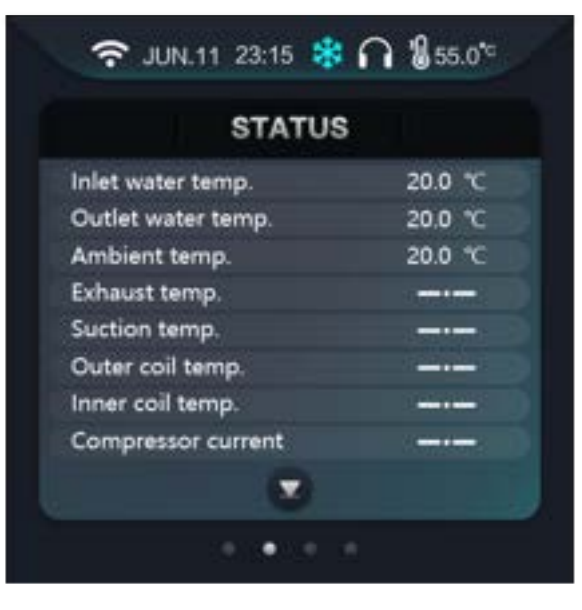

#### **5.1.2.8. Geräteeinstellungen**

Bewegen Sie sich in der Hauptübersicht nach rechts, um zu den Geräteeinstellungen zu gelangen.

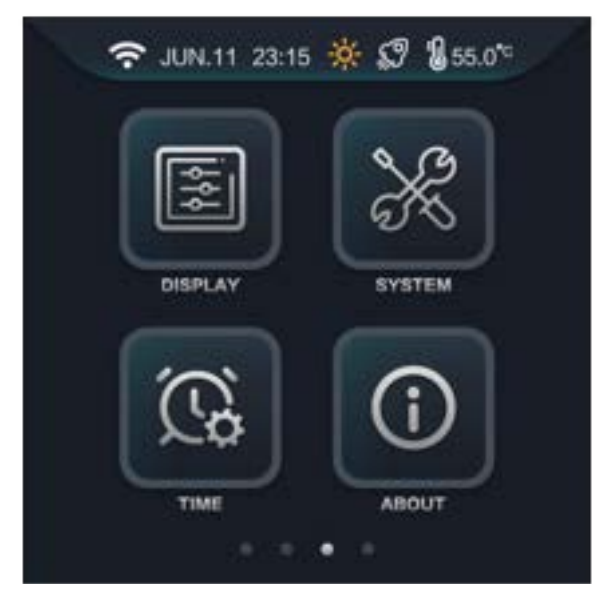

#### **5.1.2.9. Display-Übersicht**

Drücken Sie auf der Geräteeinstellungs-Seite die Taste , um die Displayeinstellung aufzurufen.

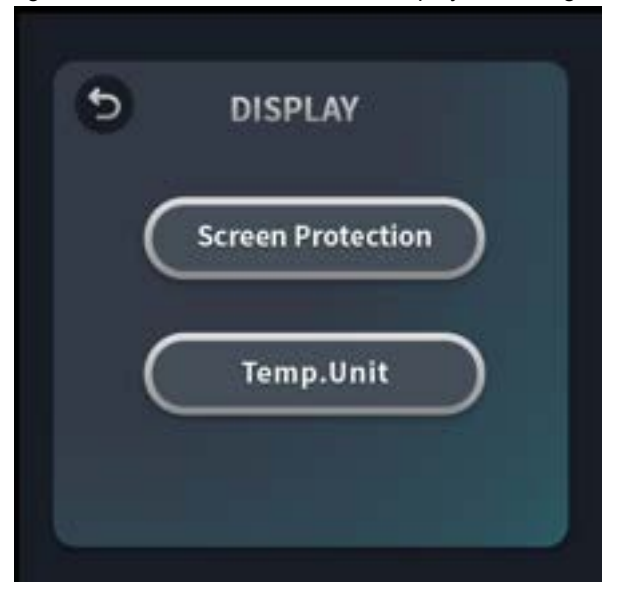

**5.1.2.9.1. Displayschutz Übersicht ("Screen Protection")**

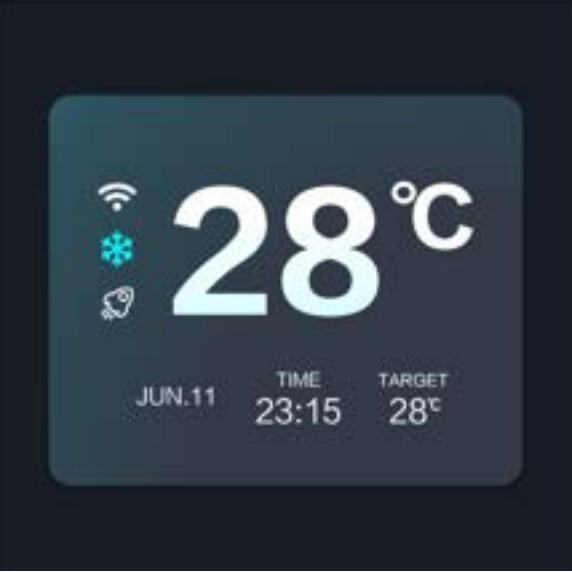

- **1. Die Displayschutzfunktion ist eingeschaltet:** Das Display schaltet auf die Displayschutzanzeige um, wenn fünf Minuten lang keine Bedienung erfolgt. Es schaltet sich anschließend automatisch nach zwei weiteren Minuten ohne Bedienung aus.
- **2. Die Displayschutzfunktion ist ausgeschaltet:** Das Display schaltet sich nach fünf Minuten ohne Bedienung automatisch direkt aus.
- **3. Wenn das Display ausgeschaltet ist:**
	- a. Die Displayschutzfunktion ist **eingeschaltet**: Drücken Sie auf eine beliebige Stelle des Displays, und es wird Ihnen die Displayschutzübersicht angezeigt. Sie müssen erneut auf das Display drücken, um den Displayschutz zu verlassen und die Hauptübersicht aufzurufen.
	- b. Die Displayschutzfunktion ist **ausgeschaltet**: Drücken Sie auf eine beliebige Stelle des Displays, das Display leuchtet anschließend auf und ruft automatisch die Hauptübersicht auf.

#### **5.1.2.9.2. Temperatur-Einstellungen ("Temp. Unit")**

Drücken Sie auf °C oder °F, um die Temperatureinheit umzuschalten.

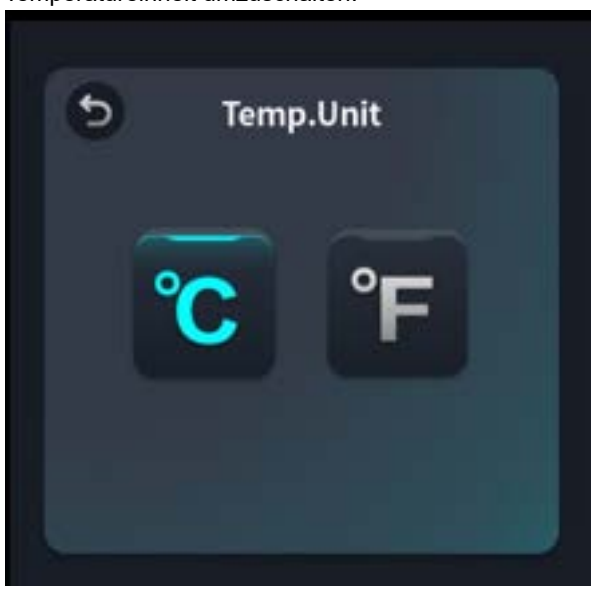

#### **5.1.2.10. Systemparameter**

Drücken Sie auf der Einstellungsseite die Taste **bei der Aufgebanden einer aufzurufen**.

M

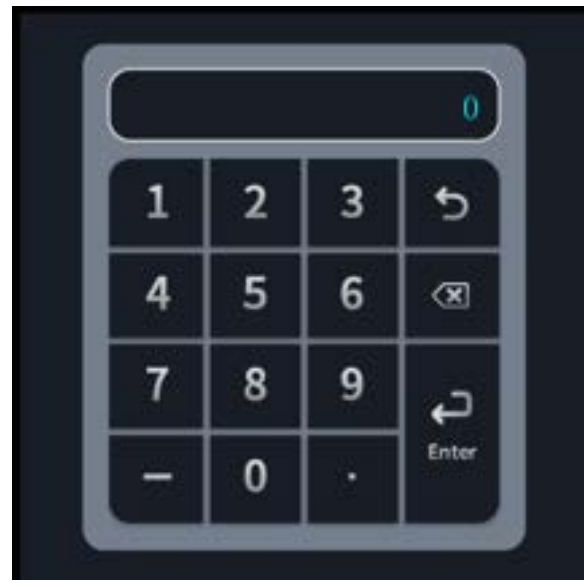

#### **Zurücksetzen auf Werkseinstellung**

Geben Sie "400866" in die Passwortschnittstelle ein, woraufhin automatisch ein Fenster erscheint, in dem Sie gefragt werden, ob Sie die Werkseinstellungen wiederherstellen möchten.

#### **Historie über Fehlerabfragen**

- Geben Sie "589" in die Passwortschnittstelle ein, um die Fehler-Historie anzuzeigen
- Es können bis zu 48 Gruppen von Fehlerverläufen gespeichert werden;
- Inhalt der Anzeige: Name des Fehlers + Zeitpunkt des Auftretens des Fehlers
- Die Fehlerverläufe haben eine Speicher-Abschaltfunktion und werden nicht gespeichert, wenn sie manuell gelöscht werden;
- Klicken Sie auf die Taste "Störung löschen", die Störung wird automatisch gelöscht.

#### **Einstellung der Benutzerparameter**

Geben Sie in der Passwortschnittstelle "168" ein, um die Benutzerparameter aufzurufen.

#### **5.1.2.11. Allgemeine Parameter**

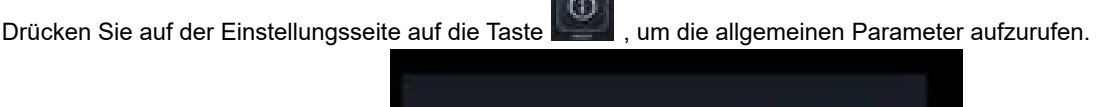

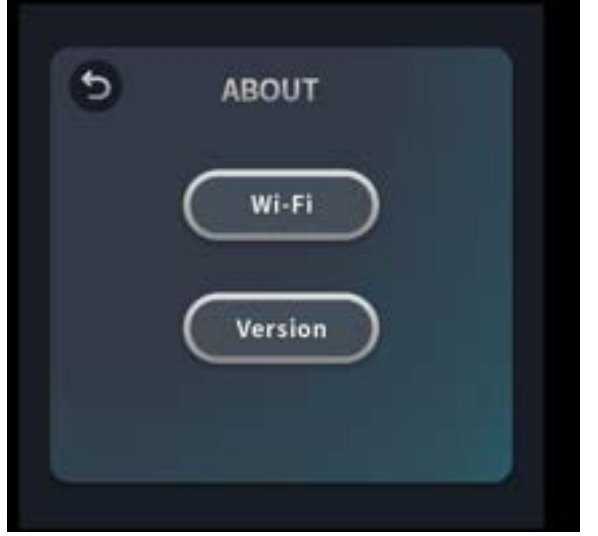

#### Wi-Fi Verbindung ("Wi-Fi"):

Es gibt einen QR-Code für die Wi-Fi-Verbindung.

#### **Anzeige der Versionsnummer ("Version"):**

Einschließlich der Version der Anzeigehardware, der Version der Anzeigesoftware und der Prüfsumme der Hauptplatine.

#### **5.1.2.12. Uhrzeit- und Timer-Einstellungen**

Drücken Sie auf der Einstellungsseite auf die Taste , um die Uhrzeit- und Timer-Einstellungen aufzurufen.

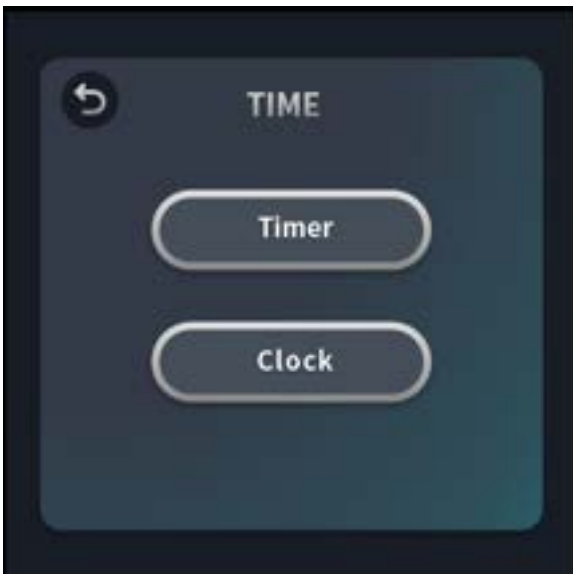

Timer: Klicken Sie auf , um die Timer EIN/AUS-Einstellungsoberfläche zu öffnen.

- Timer EIN/AUS Zeitbereich: 8\*24;
- Die Timerfunktion ist nicht aktiviert, wenn die Einschaltzeit mit der Ausschaltzeit identisch ist;
- Die Timerfunktion ist nicht aktiviert, wenn der Timerschalter nicht eingeschaltet ist;
- Die Gruppe ON bedeutet zeitgesteuertes Einschalten, die Gruppe OFF bedeutet zeitgesteuertes Aus-schalten;

Uhrzeit: Klicken Sie auf **Karten in die Oberfläche für die Zeiteinstellung zu öffnen.** 

Einstellungsregeln: "Tag-Monat-Jahr-Stunde: Minute"

#### **5.1.2.13. Temperaturkurven-Übersicht**

- 1. Bewegen Sie sich in der Hauptübersicht durch Wischen auf die letzte Anzeigenkarte ganz rechts, um die Anzeige der Temperaturkurven aufzurufen;
- 2. Es werden Ihnen verschiedene Temperaturkurven mit historischen Daten angezeigt, wie Wasser-Eingangstemperatur ("Inlet-Water"), Wasser-Ausgangstemperatur ("Outlet-Water") und Umgebungs-temperatur ("Ambient")
- 3. Die Kurve wird stündlich aktualisiert und zeigt die Daten von bis zu 7 Tagen an;
- 4. Die neuesten Daten befinden sich ganz rechts auf der Kurve.
- 5. Falls die Wärmepumpe länger als 7 Tage keinen Strom haben sollte, wird die Kurve gelöscht, und die Daten werden als 0 angezeigt innerhalb der letzten 7 Tage.

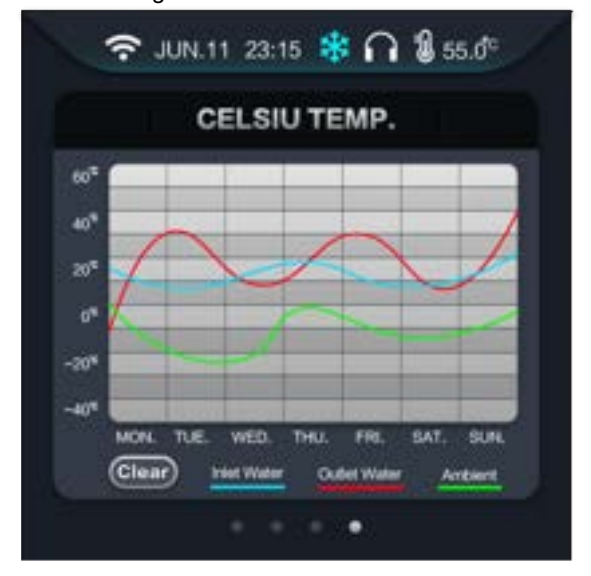

#### **5.1.3. Benutzer-Parameter**

Geben Sie in der Passwortseite (unter Einstellungen) den Code "168" ein, um die Benutzerparameter auf-zurufen. Hierbei werden Ihnen verschiedene Parameter-Gruppen angezeigt (wie A,B,P,O,S,T). Sobald Sie auf eine Gruppe drücken, können Sie die einzelnen Parameter dieser Gruppe einsehen.

#### **Veränderbare Parameter:**

Bei den im Folgenden aufgelisteten Parameter handelt es sich dabei um die Parameter, welche von Ihnen **verändert werden**  können. Zur Veränderung der Parameter drücken Sie auf den aktuellen Wert ("Value"). Es erscheint anschließend das Tastenfeld, in welchem Sie den gewünschten neuen Wert eingeben können. Eine Übersicht über die möglichen einstellbaren Werte finden Sie in der folgenden Tabelle:

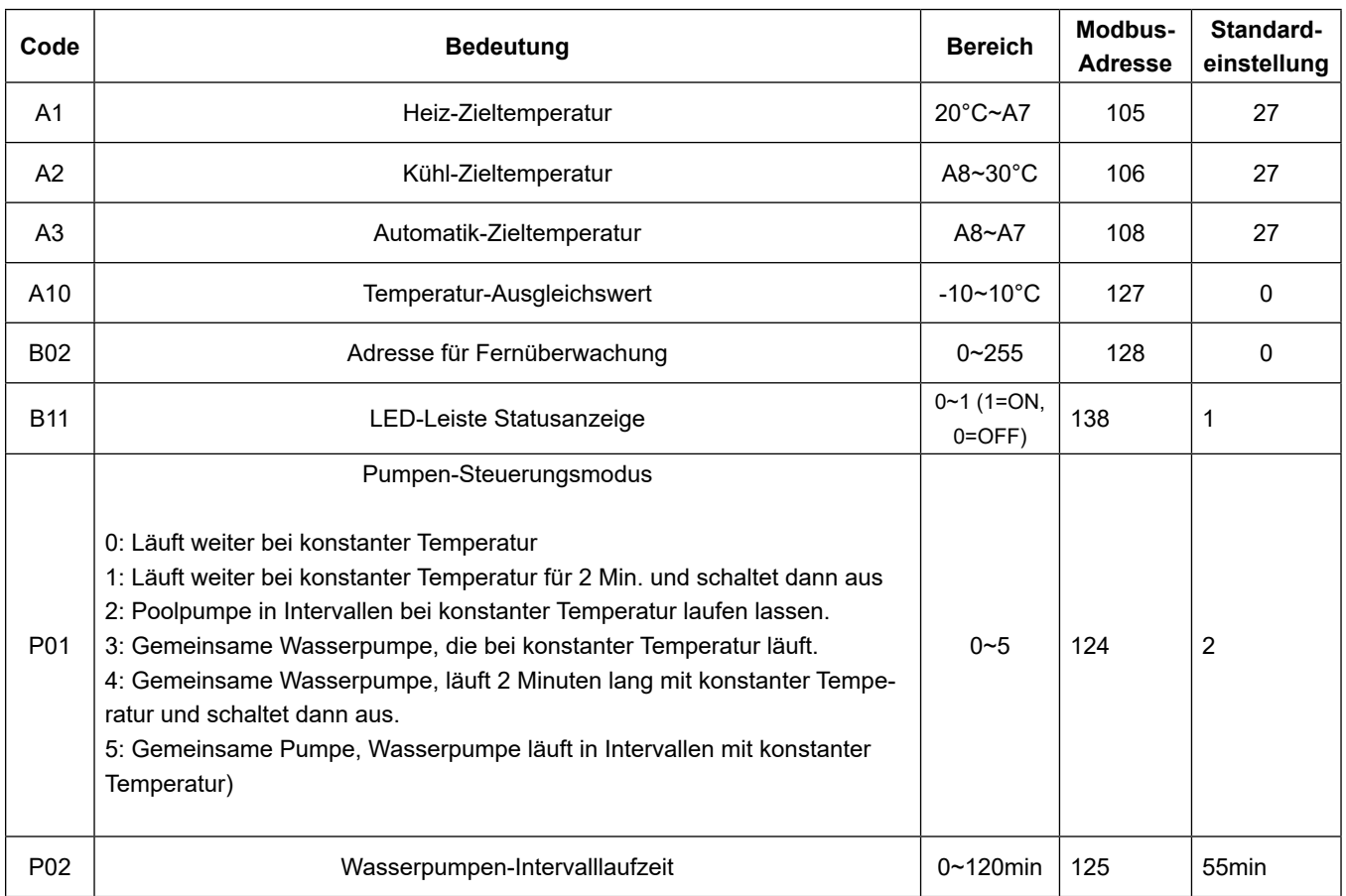

#### **Nicht veränderbare Parameter:**

In den nachfolgenden Gruppen O, S und T finden Sie außerdem weitere Parameter, welche als Übersicht über den jeweiligen Betriebsstatus dienen, die jedoch **nicht** verändert werden können. Diese sind:

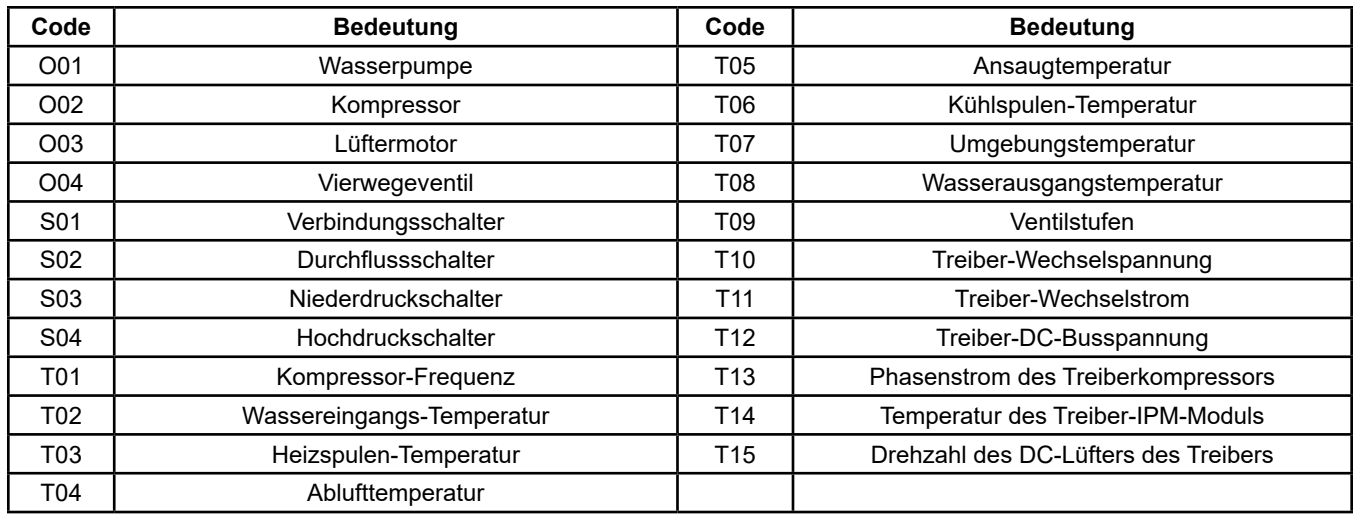

#### **5.2. LED-Anzeige**

Die LED-Leiste an der Vorderseite der Wärmepumpe kann in 3 unterschiedlichen Farben leuchten, wobei jeder Farbe ein Betriebsstatus zugeordnet ist.

**BLAUES Licht:** Die Wärmepumpe ist in Betrieb.

**GRÜNES Licht:** Die Wärmepumpe ist im Standby-Modus (z.B., wenn die eingestellte Wassertemperatur erreicht ist) **ROTES Licht:** Ein Fehlercode oder ein Schutzcode für die Wärmepumpe liegt vor.

#### **Ausschalten der LED-Anzeige:**

Das Licht kann bei Bedarf auch ausgeschaltet werden, wie weiter oben beschrieben. Begeben Sie sich hierzu in die **Benutzer-Parameter** (unter System-Einstellungen) und rufen Sie den Parameter B11 auf, welcher die Statusanzeige der LED-Leiste wiedergibt. Tippen Sie den entsprechenden Parameter ein, um die LED-Leiste entweder ein- oder auszuschalten:

 $1 = EIN$ ,  $0 = AUS$ 

#### **5.3. Wi-Fi EInstellung**

Begeben Sie sich vorab in die Allgemeinen Parameter ("**About**") auf der Übersichtsseite der **Geräteeinstellungen** Ihres Displays. Hier finden Sie die Wi-Fi Option.

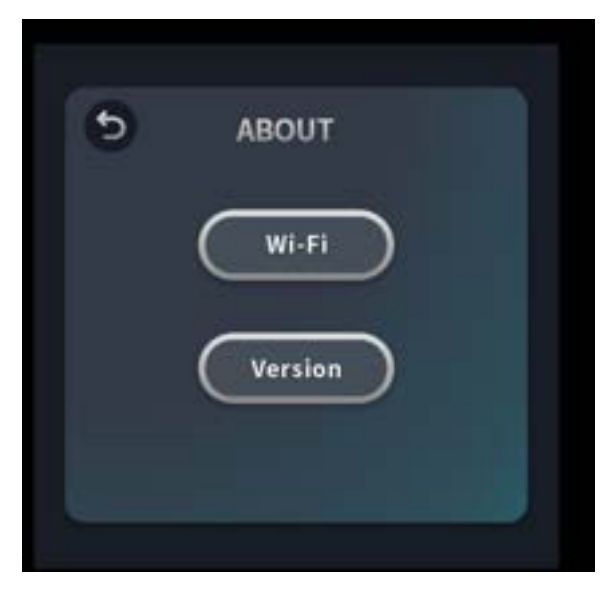

#### **5.3.1. Installation der App**

#### **Methode 1**:

Suchen Sie in Ihrem APP-Store (iOS Geräte) oder Play-Store (Android Geräte) die App "Smart Life" und installieren diese Klicken Sie auf "Installieren", um die App herunter-zuladen.

Anmerkung: Es existieren auch ähnliche Apps, welche das Gerät ebenfalls unterstützen und auch verwendet werden können. Ein Beispiel für eine Alternative ist die "Tuya"-App.

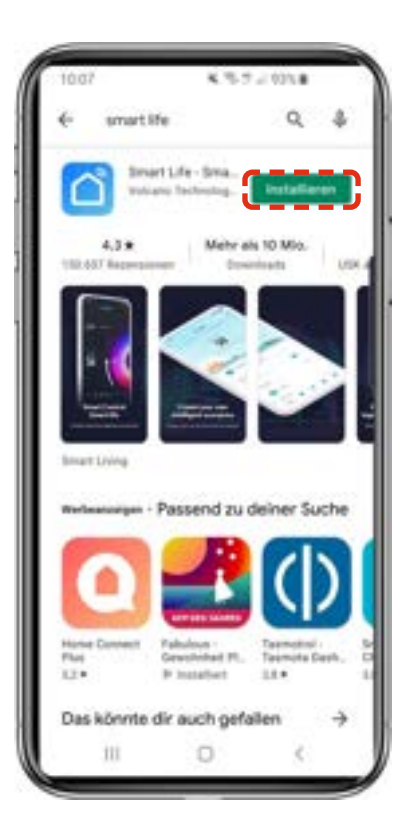

**Methode 2:** Scannen Sie den untenstehenden QR-Code, je nachdem welchem Gerätetyp Ihr Smartphone entspricht:

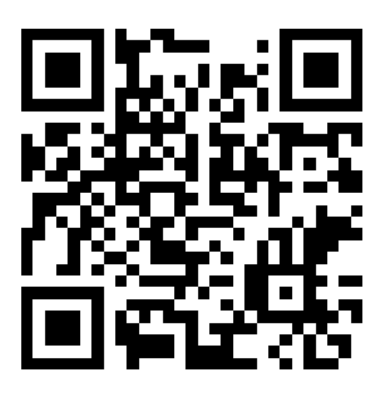

Klicken Sie nach der Installation auf " " auf Ihrem Smartphone um Smart Life zu starten.

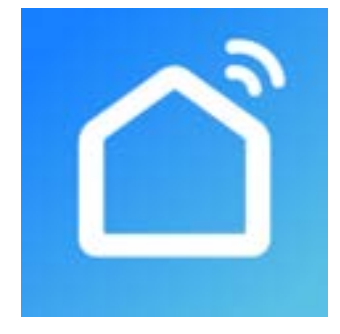

#### **5.3.2. Software Registrierung und Konfiguration**

#### **5.3.2.1. Registrierung**

Benutzer, die kein Konto besitzen, können auf "Registrieren" klicken, um ein Konto zu erstellen. Folgen Sie anschließend den von der App angezeigten Registrierungsschritten, um den Regist-rierungsprozess erfolgreich abzuschließen. Nach erfolgreich beendetem Registrierungsprozess gelangen Sie anschließend zur Benutzeroberfläche und werden aufgefordert, ein neues Gerät hinzuzufügen.

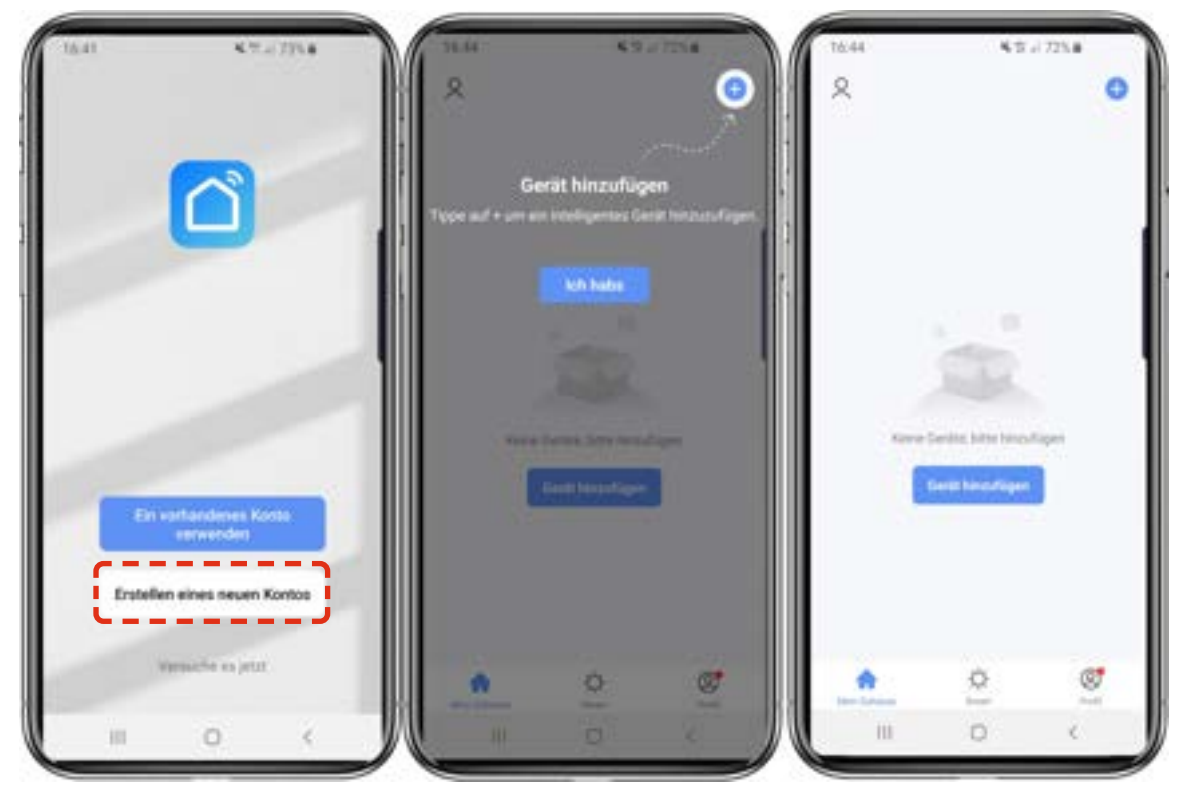

#### **5.3.2.2. Konto ID+ Passwort Anmeldung**

Benutzer mit bereits bestehenden Konten können sich auch direkt einloggen.

Falls Sie Ihr Passwort vergessen sollten, können Sie sich mit Ihrem Bestätigungscode anmelden und "Passwort vergessen" auswählen.

Nachdem Sie ein Zuhause erstellt, oder sich in ein bereits bestehendes Zuhause eingeloggt haben, betreten Sie die Haupt-Benutzeroberfläche der App.

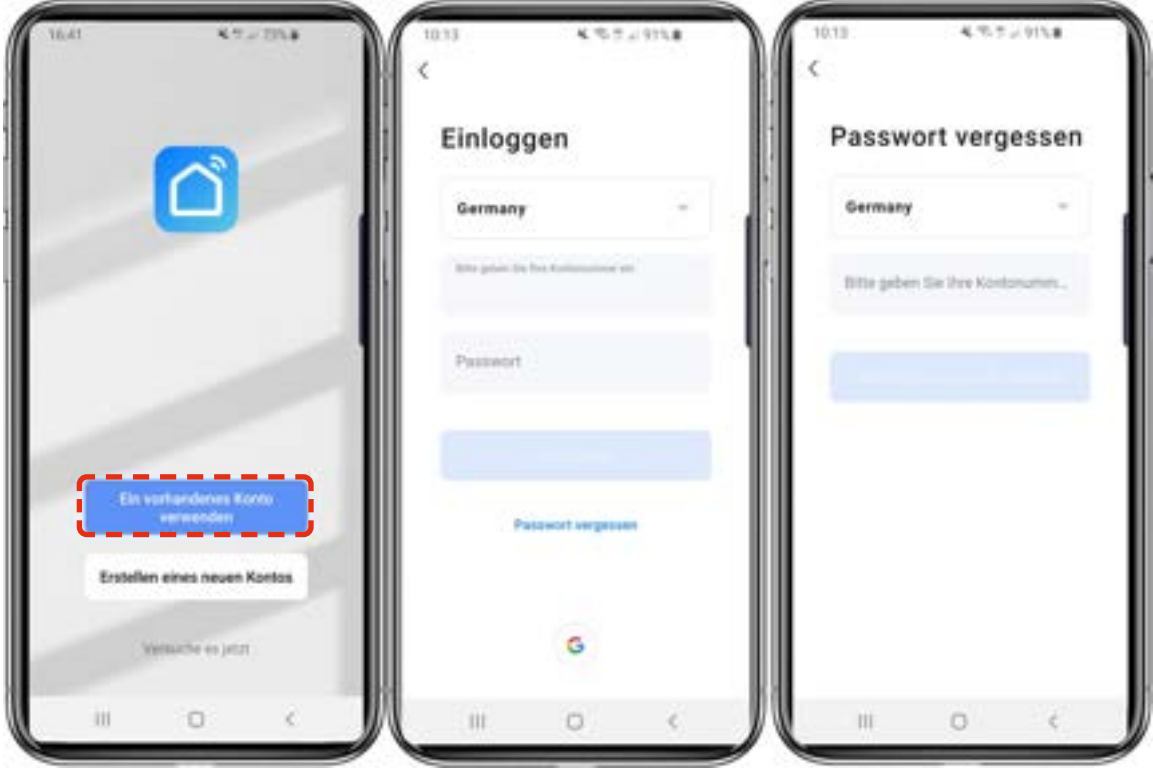

#### **5.3.2.3. Konfigurationsschritte für das WLAN Modul:**

Sobald Sie am Display innerhalb Geräteeinstellungen sich in die Wi-Fi Übersichtsseite begeben haben, haben Sie die Möglichkeit zwei Optionen auszuwählen:

#### **EZ-Modus, AP-Modus**

Im EZ-Modus verbindet sich die Wärmepumpe hierbei direkt mit dem Wi-Fi Router und kann an-schließend direkt mit dem Internet Daten austauschen.

Im AP-Modus fungiert die Wärmepumpe hingegen als Accesspoint, der Datenaustausch erfolgt im Folgenden über das Smartphone.

#### **Methode 1: EZ-Modus**

#### **Schritt 1:**

Wählen Sie auf dem Display Ihrer Wärmepumpe in den Wi-Fi-Einstellungen die Option "EZ-Modus". Im Folgenden erscheint ein QR-Code, welcher zur App-führt, diesen können Sie ignorieren, falls Sie die App bereits heruntergeladen haben.

#### **Schritt 2:**

Aktivieren Sie die Wi-Fi Funktion Ihres Mobiltelefons und stellen Sie eine Verbindung zum Wi-Fi-Hotspot her. Der WLAN Hot-Spot muss sich normalerweise mit dem Internet verbinden können.

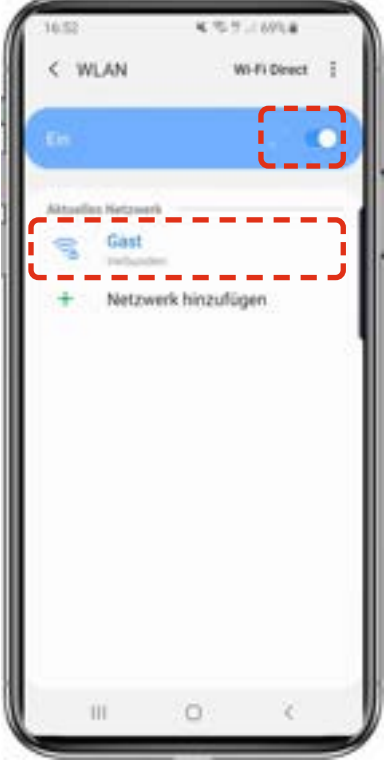

#### **Schritt 3:**

Öffnen Sie die "Smart Life"-App, melden Sie sich in der Hauptoberfläche an, klicken Sie in der rechten oberen Ecke auf "+" oder "Gerät hinzufügen" der Benutzeroberfläche

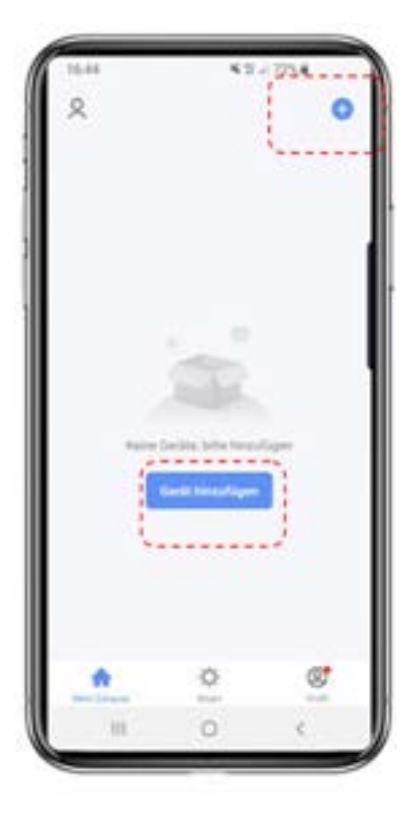

#### **Option 1: Hinzufügen mit Hilfe automatischer Geräteerkennung (Empfohlen)**

Normalerweise wird Ihnen hier nun oben auf dem Display die hinzuzufügende Wärmepumpe in Ihrer Nähe schon erkannt und automatisch vorgeschlagen (stellen Sie hierzu sicher, dass Sie sich am besten neben der Wärmepumpe befinden). Klicken Sie nun auf "Hinzufügen".

#### **Option 2: "Manuell hinzufügen"**

Falls Option 1 aus irgendeinem Grund für Sie nicht funktionieren sollte, können Sie das Gerät alternativ auch manuell hinzufügen. Wählen Sie hierzu "**Große Haushaltsgeräte**" in der Leiste auf der linken Seite – und wählen Sie im Folgenden unter "Smart Heat Pump" die zweite zur Verfügung stehende Option aus (Smart Heat Pump Wi-Fi; sehen Sie hierzu auch untenstehenden Screens-hot).

Rufen sie anschließend die WLAN-Verbindungs-Oberfläche auf, geben Sie Ihr WLAN-Passwort auf Ihrem Smartphone ein (das WLAN muss hierbei das gleiche sein, wie das, mit welchem Ihr Mobiltelefon verbunden ist), klicken Sie auf "Weiter", und rufen Sie anschließend direkt den an-gezeigten Verbindungsstatus des Gerätes auf.

**ACHTUNG:** Hierbei werden Sie im Folgenden von der App gefragt, ob das Gerät schnell blinkt oder langsam blinkt. Da das Display Ihrer erworbenen Pool-Wärmepumpe die Möglichkeit bietet, ganz bequem direkt den EZ oder AP-Modus auszuwählen, erscheint hier kein Blinken. Bestätigen Sie ganz einfach im Folgenden dennoch "blinkt schnell" in der App, um die Wärmepumpe im **EZ-Modus** zu verbinden. (sofern Sie diesen auch wie oben beschrieben auf dem Display Ihrer Wärmepumpe ausgewählt haben)

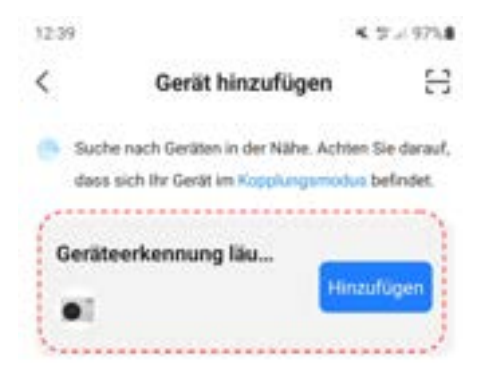

#### Manuell hinzufügen

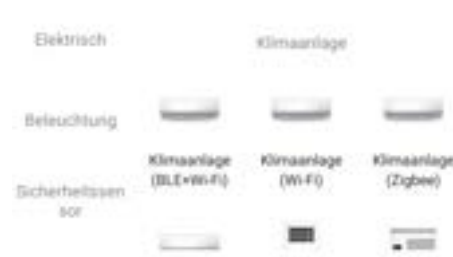

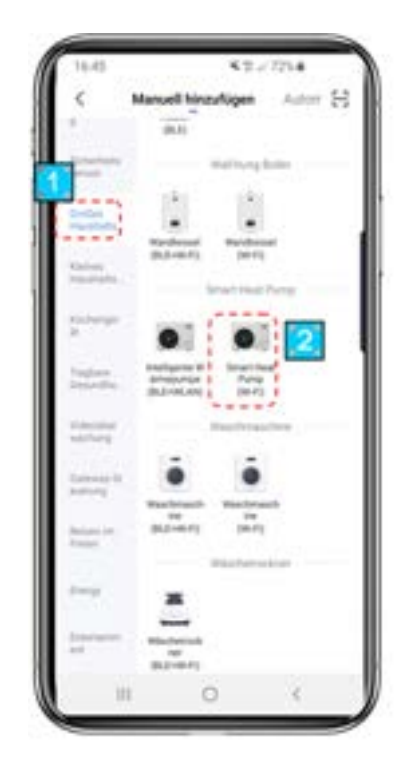

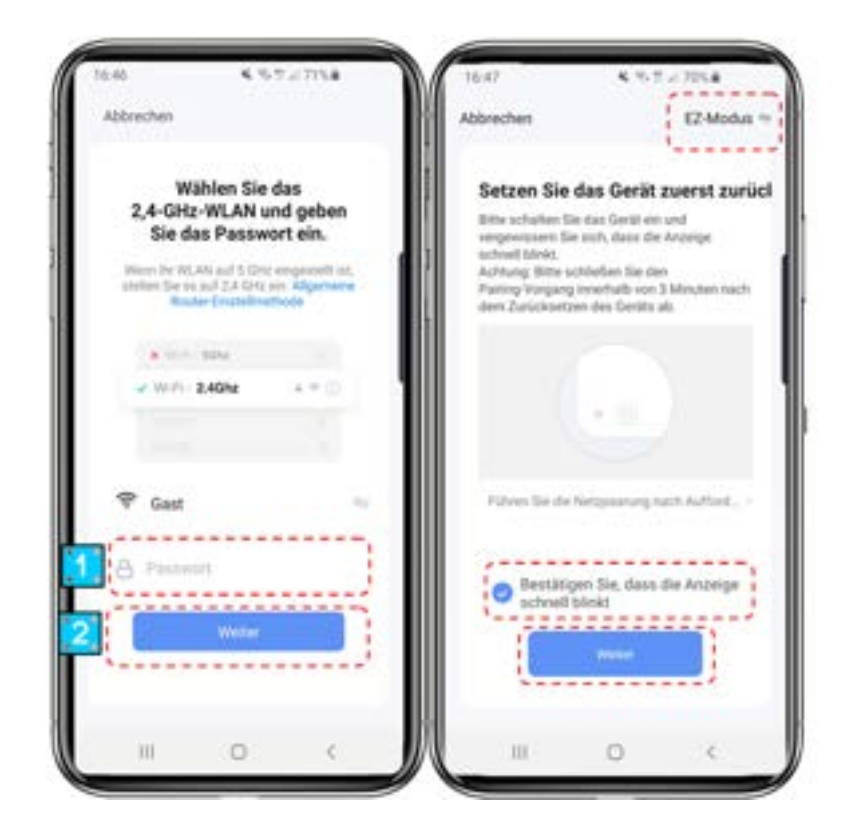

#### **Schritt 4:**

Das Gerät wird nun hinzugefügt. Die Anzeige kann hierbei von untenstehendem Screenshot abweichen, je nach verwendetem Mobilgeräte-Typ oder auch je nach verwendeter Verbindungsoption.

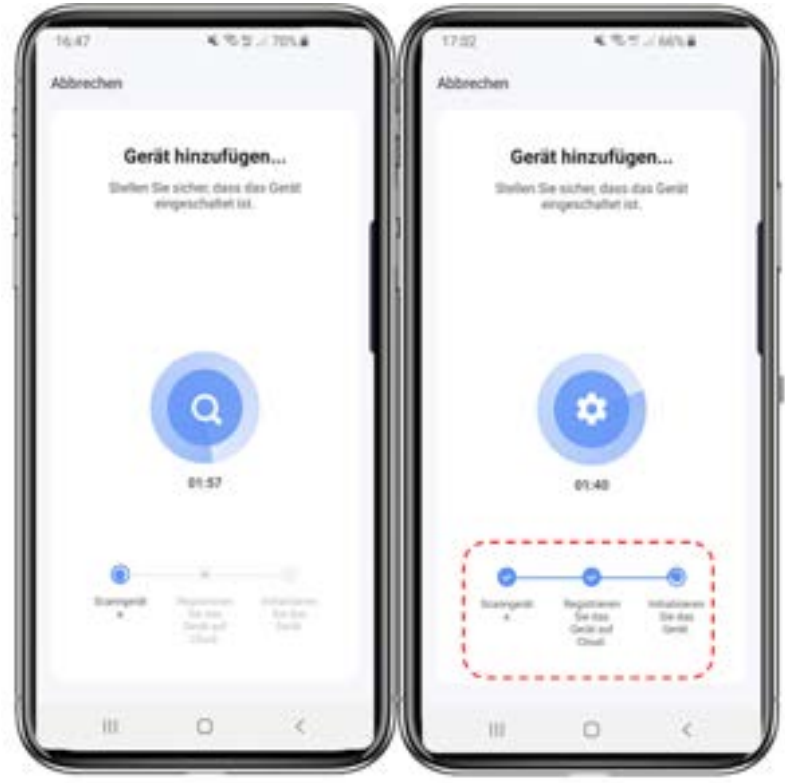

#### **Schritt 5:**

Wenn "Geräte scannen", "In Cloud registrieren" und "Gerät initialisieren" abgeschlossen sind, wurde die Verbindung erfolgreich hegestellt.

#### **Methode 2: AP-Modus Schritt 1:**

Wählen Sie auf dem Display Ihrer Wärmepumpe in den Wi-Fi-Einstellungen die Option "**AP-Modus**". Im Folgenden erscheint ein QR-Code, welcher zur App-führt, diesen können Sie ignorieren, falls Sie die App bereits heruntergeladen haben.

#### **Schritt 2 & Schritt 3 Option 1:**

Gleiches Vorgehen wie oben beschrieben im EZ-Modus.

#### **Schritt 3 Option 2:**

Hierbei werden Sie im Folgenden von der App gefragt, ob das Gerät schnell blinkt oder langsam blinkt. Da das Display Ihrer erworbenen Pool-Wärmepumpe die Möglichkeit bietet, ganz bequem direkt den EZ oder AP-Modus auszuwählen, erscheint hier kein Blinken. Bestätigen Sie ganz einfach im Folgenden dennoch "**blinkt langsam**" in der App, um die Wärmepumpe im EZ-Modus zu verbinden.

Die Oberfläche der Wi-Fi-Verbindung wird angezeigt, geben Sie anschließend das Wi-Fi-Passwort Ihres Mobiltelefons ein (es muss mit dem Wi-Fi des Mobiltelefons identisch sein), klicken Sie auf "Weiter", anschließend wird "Verbinden Sie das Wi-Fi Ihres Telefons mit dem Hotspot des Geräts" angezeigt. Klicken Sie auf "Jetzt verbinden".

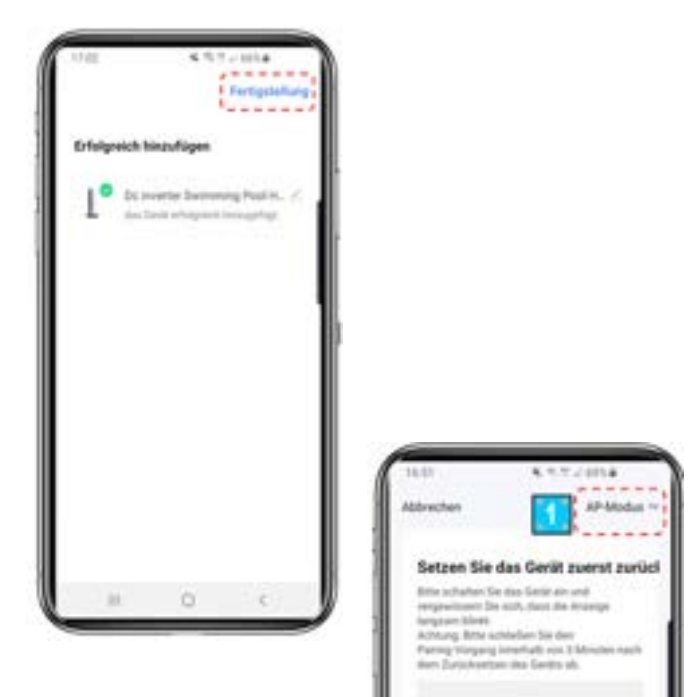

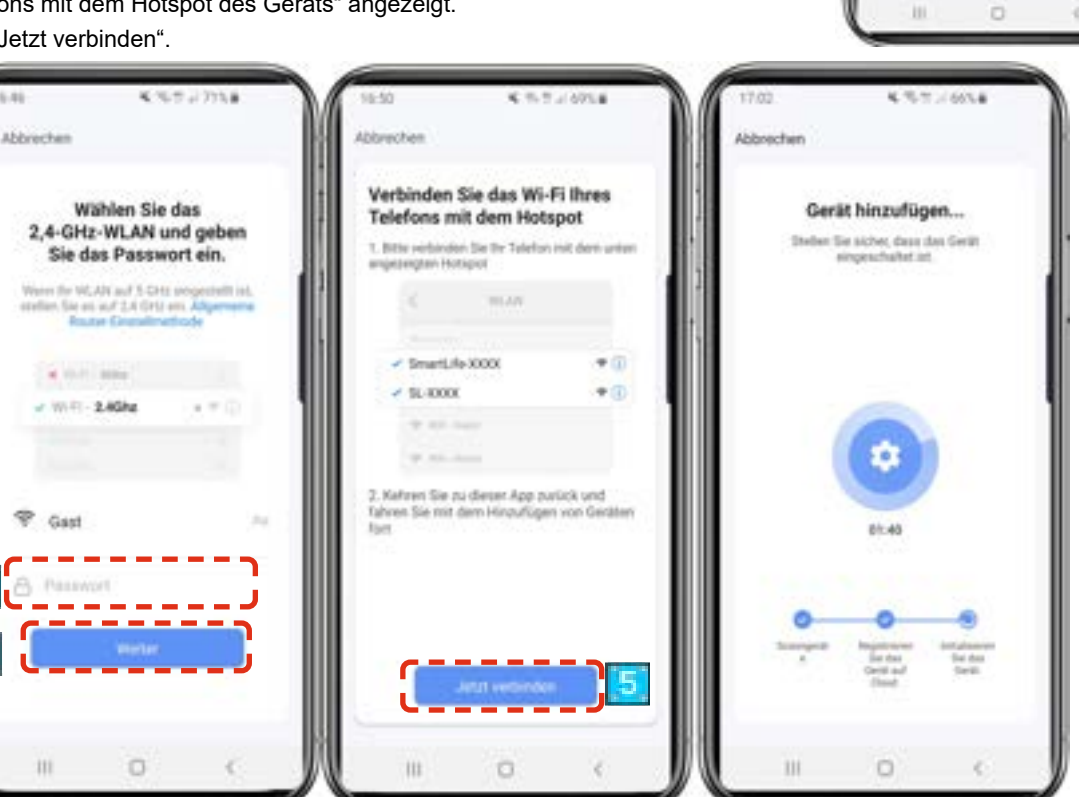

Rufen Sie die WLAN-Verbindungsoberfläche des Mobiltelefons auf, suchen Sie die Verbindung "Smart-Life\_XXXX" und die App zeigt automatisch den Verbindungsstatus des Gerätes an.

#### **Schritt 4 und 5:**

Das gleiche Vorgehen wie oben genannt im EZ-Modus.

**Hinweis:** Falls die Verbindung fehlschlägt, wiederholen Sie den Vorgang, indem Sie den jeweiligen Modus erneut auswählen und den oben beschriebenen Schritten folgen.

#### **5.3.3. Bedienung der Softwarefunktionen**

- Nachdem das Gerät erfolgreich verbunden wurde, rufen Sie die Benutzeroberfläche "Smart Heat pump" (Gerätename anpassbar) auf.
- Klicken Sie auf der Hauptoberfläche von "Smart Life" auf "Smart heat pump" um in die Bedienoberfläche zu gelangen.

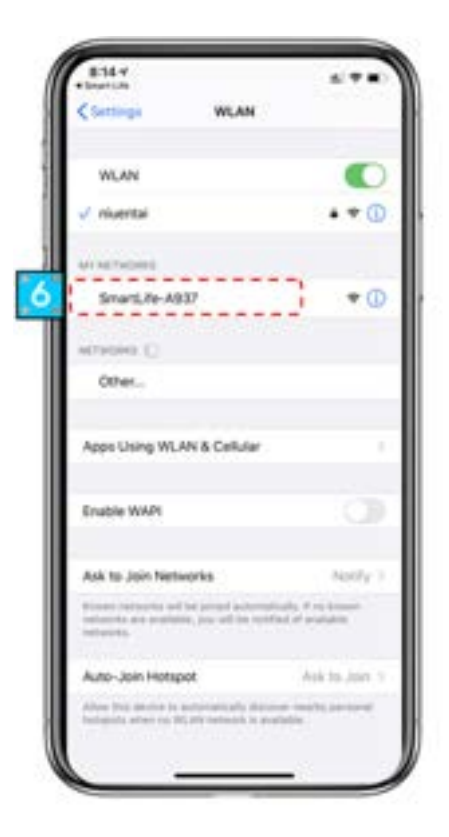

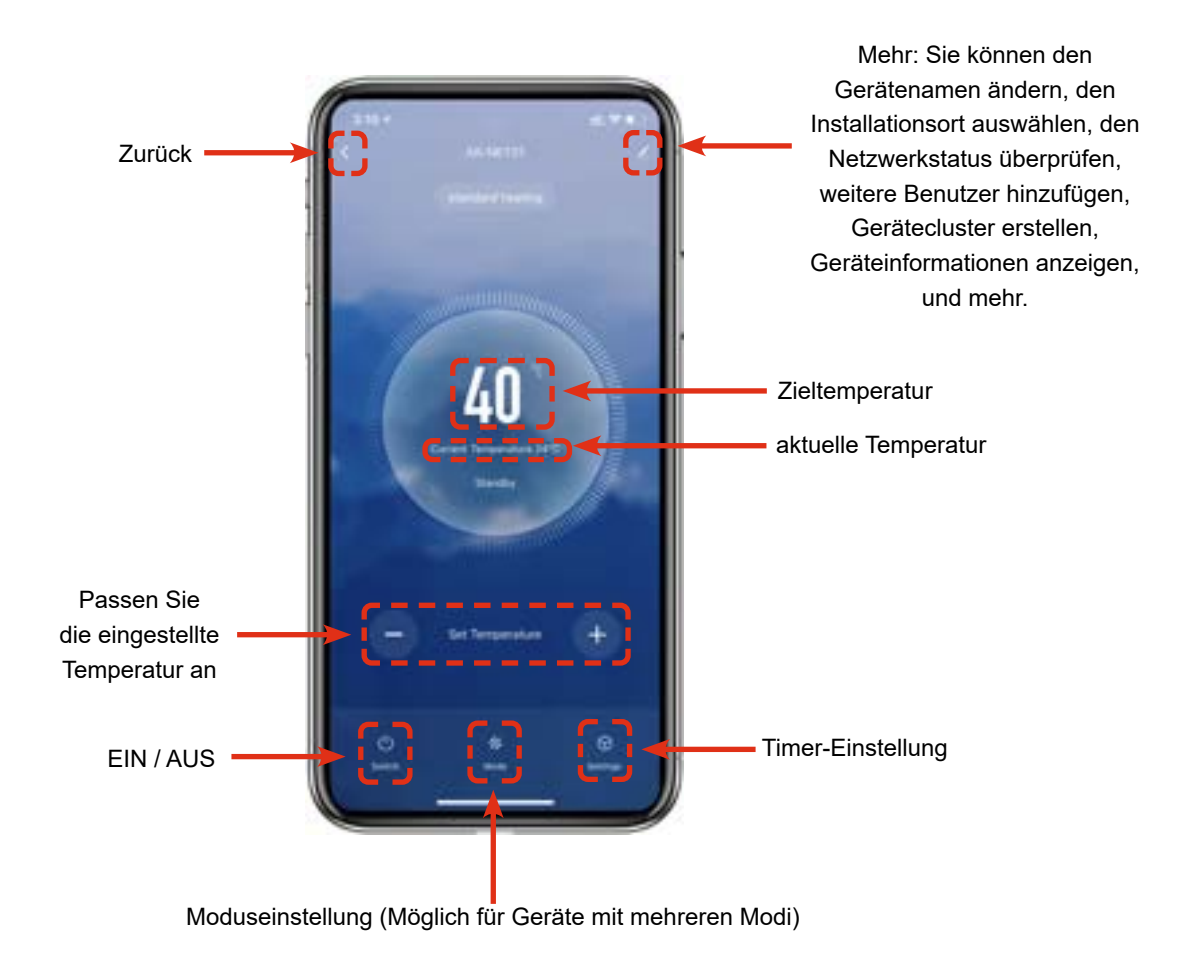

#### **Gerätenamen ändern**

Klicken Sie in der folgenden Reihenfolge, um Gerätedetails aufzurufen, und klicken Sie auf "Gerätename", um das Gerät umzubenennen.

#### **Gerätefreigabe**

- Um ein verbundenes Gerät zu trennen, sollte der Benutzer in der folgenden Reihenfolge vorgehen.
- Nach erfolgreicher Trennung wird die Liste hinzugefügt, um der Person angezeigt zu werden, die das Geräte getrennt hat.
- Falls Sie das freigegebene Konto löschen möchten, kreuzen Sie das ausgewählte Konto links an und löschen Sie es.
- Die Benutzeroberfläche sieht wie folgt aus.

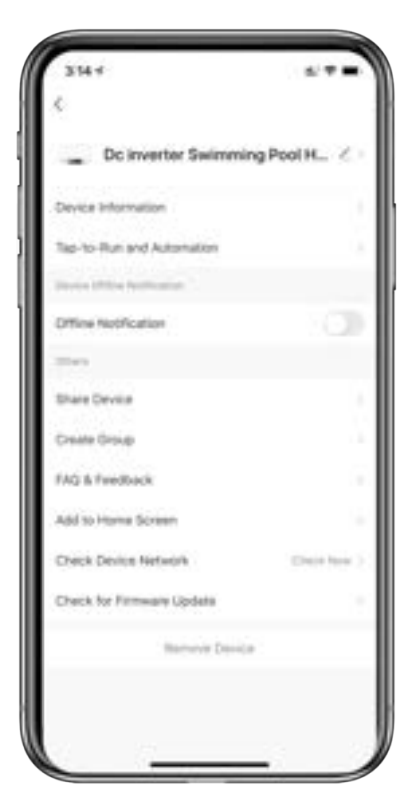

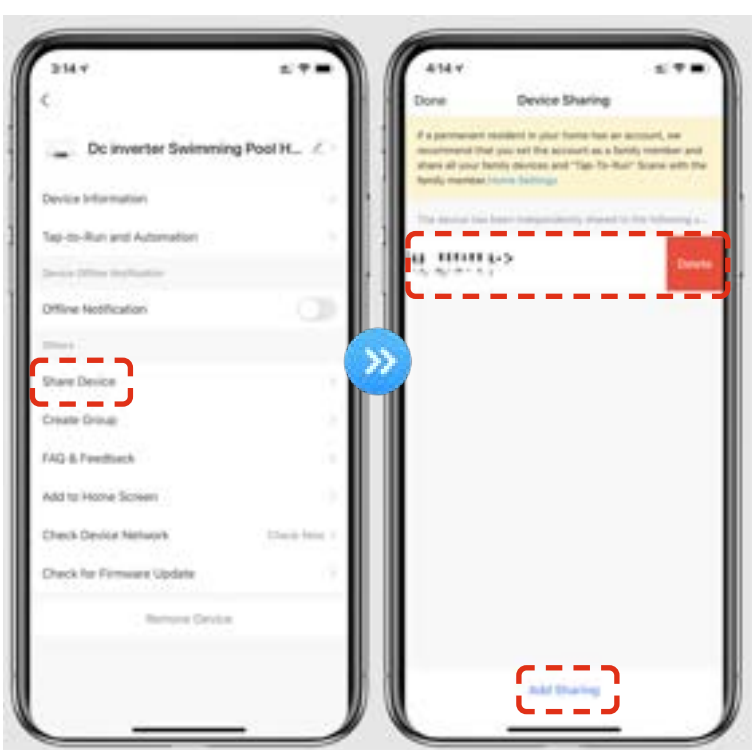

• Rufen Sie das Konto auf, welches getrennt wurde, klicken Sie auf "Erledigt", und die Liste der erfolgreichen Trennungen zeigt den neu hinzugefügten Account als getrennt an.

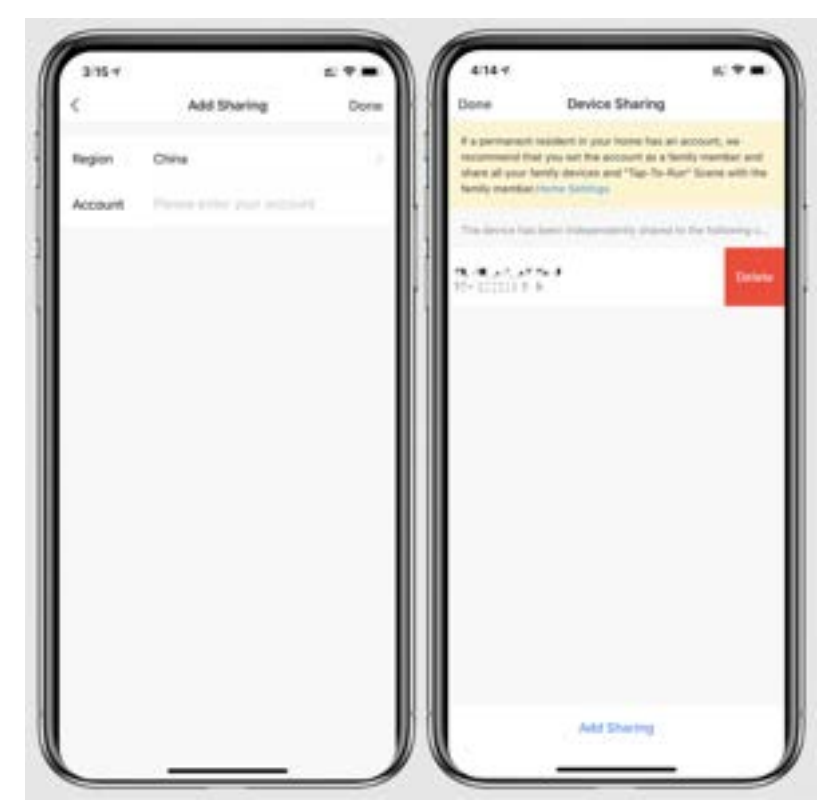

• Die Oberfläche der zu trennenden Person sieht wie folgt aus. Das empfangene freigegebene Gerät wird angezeigt. Klicken Sie darauf, um das Gerät zu bedienen und zu steuern.

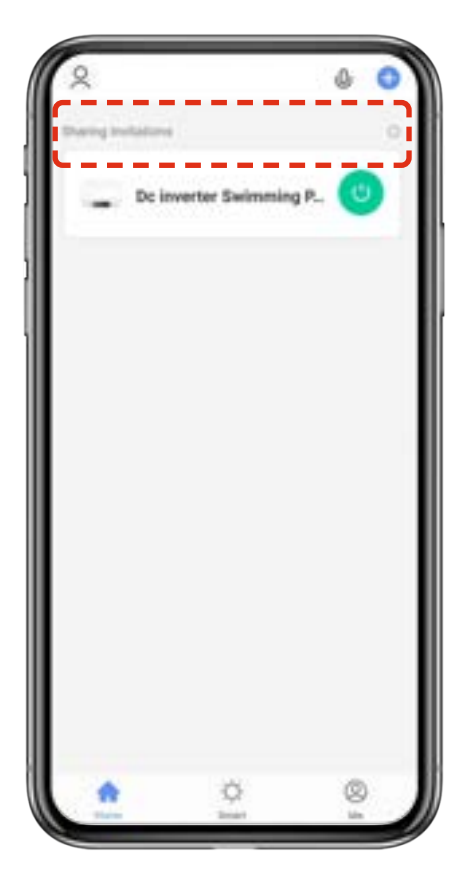

#### **5.3.4. Gerät entfernen**

Klicken Sie auf in der oberen rechten Ecke der Hauptoberfläche, um die Anzeigenoberfläche mit den Gerätedetails aufzurufen, und klicken Sie auf "Gerät entfernen", um in den EZ-Modus zu gelangen. Die spezifischen Bedienungsvarianten werden wie folgt angezeigt.

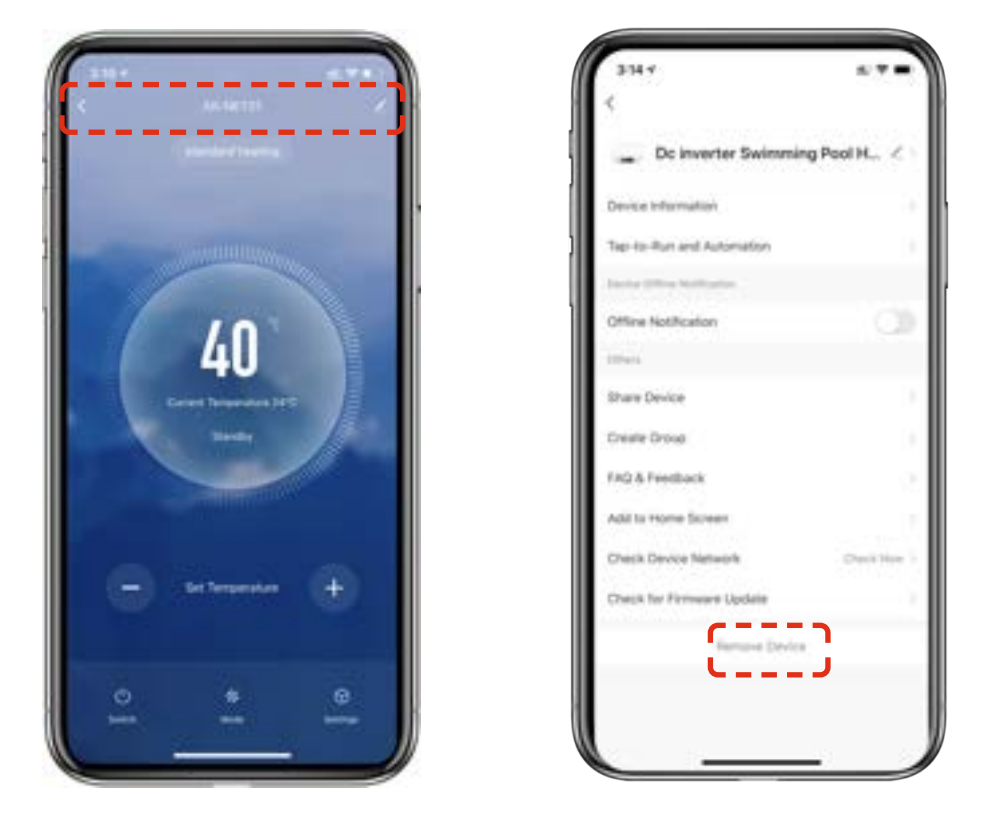

*Hinweis: Die Smart Life App aktualisiert die Oberflächen auf Grundlage von Feedback der Benutzer. Die spezifischen Bedienungsmöglichkeiten und Oberflächen beziehen sich auf die aktuellste Version.*

# **6. Testlauf**

#### **6.1. Checkliste zur Fehlersuche**

- Der Ventilator und die Ausgänge sind nicht blockiert
- Die Verrohrungsanschlüsse sowie die Einstellung des Bypasses sind korrekt
- Die Verkabelung anhand des Schaltplans und der Erdungsanschluss sind korrekt
- Der Hauptschalter ist eingeschaltet
- Die Temperatur ist entsprechend eingestellt
- Die Luft-Zu- und Abfuhr sind nicht blockiert

#### **6.2. Arbeiten am Kältekreis der Wärmepumpe**

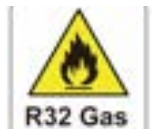

**Arbeiten am Kältekreis dürfen nur von Kälteanlagenbauern oder autorisierten Fachkräften durchgeführt werden! Die Wärmepumpe wurde vor Auslieferung mit Kältemittel befüllt und geprüft!**

#### **6.3. Testlauf**

- 1. Starten Sie die Filterpumpe unbedingt vor dem Start des Geräts und schalten Sie die Wärmepumpe vor der Pumpe aus, da sonst das Gerät beschädigt werden kann.
- 2. Überprüfen Sie das Gerät bitte vor dem Start der Wärmepumpe auf austretendes Schwimmbadwasser und stellen Sie die gewünschte Wassertemperatur ein und schalten Sie erst dann die Wärmepumpe an.
- 3. Das Gerät ist zum Schutz des Wärmetauschers mit einer zeitlichen Verzögerung ausgestattet, sodass der Ventilator beim Start des Geräts 1 Minute vor dem Kompressor anläuft und sich erst 1 Minute nach Abschalten des Geräts ausschaltet.
- 4. Bitte prüfen Sie das Gerät nach dem Start auf ungewöhnliche Geräusche.

#### **6.4. Flüssigkeits-Leckagen**

Bei ungewöhnlich auftretenden Flüssigkeitsflecken kann es sich um Wasser des Schwimmbades, um Kondenswasser der Schwimmbad-Wärmepumpe oder um austretendes Kältemittel des Heizkreislaufs handeln.

Mögliche Ursachen bei einer erkannten Flüssigkeitsleckage können sein:

- Schlauch (Vorlauf, Rücklauf) ist defekt
- Verbindungsstellen der Medienführungen sind undicht
- Pumpe fördert mit zu hohem Fördervolumen und drückt das Medium aus undichten Medienführungen

Um zu überprüfen, ob es sich bei auftretender Flüssigkeit um Kondenswasser handelt, wird die Schwimmbad-Wärmepumpe ausgestellt, während die Pumpe weiterläuft. Wenn kein Wasser mehr aus der Auffangwanne läuft, handelt es sich um Kondenswasser.

Alternativ kann das ablaufende Wasser auf seinen Chlorgehalt getestet werden. Ist kein Chlor enthalten handelt es sich um Kondenswasser.

# **7. WARTUNG UND REINIGUNG**

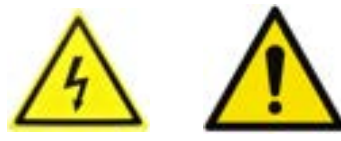

**Schalten Sie die Heizung unbedingt AUS, bevor Sie das Gerät reinigen, untersuchen oder reparieren.**

- Decken Sie mittels der im Lieferumfang enthaltenen Winterabdeckung das Gehäuse der Wärmepumpe ab, wenn das Gerät nicht in Gebrauch ist.
- Bitte reinigen Sie das Gerät mit haushaltsüblichen Reinigungsmitteln oder sauberem Wasser, NIEMALS mit Benzin, Verdünnungsmitteln oder ähnlichen Brennstoffen.
- Überprüfen Sie regelmäßig die Befestigungen, Kabel und Anschlüsse.
- Wenn eine Reparatur oder Entsorgung notwendig ist, wenden Sie sich bitte an Ihren Fachhändler bzw. an den nächstgelegenen Entsorger.
- Versuchen Sie nicht, das Gerät selbst zu reparieren. Eine unsachgemäße Handhabung kann gefährlich sein.
- Bei mit R32-Gas betriebenen Wärmepumpen ist im Risikofall vor Wartungs- oder Reparaturarbeiten eine Sicherheitsinspektion durchzuführen.

# **8. Überwinterung**

Im Spätherbst / Winter muss das komplette Wasser aus der Schwimmbad-Wärmepumpe und aus dem Wassersystem noch vor den ersten Frost abgelassen werden, um ein Einfrieren des Wassers in der Pumpe oder im System zu verhindern.

- 1. Die Schwimmbad-Wärmepumpe muss in den »OFF«(Aus)- Modus geschaltet werden. Nehmen Sie das Gerät zudem vom Stromnetz.
- 2. Zuleitung zur Schwimmbad-Wärmepumpe abstellen. Schwimmbadpumpe, Filterpumpe, Umwälzpumpe abschalten.
- 3. Wasserleitungen von der Wärmepumpe entfernen und das in der Wärmepumpe befindliche Wasser ablaufen lassen. Konstruktionsbedingt kann es durchaus mehrere Minuten in Anspruch nehmen, bis der Wasserspiegel im Wärmetauscher bis zur Unterkante des unteren Wasseranschlusses abgesunken ist. Die Anschlüsse für einen längeren Zeitraum offenlassen.
- 4. Bei Bedarf mit Hilfe eines Nasssaugers eine Restentleerung vornehmen. Möglichst viel verbliebenes Restwasser aus dem Wärmetauscher beseitigen.
- 5. Wasserein- und -Ausgang der Schwimmbad-Wärmepumpe mit geeigneten Mitteln verschließen, damit das Eindringen von Fremdkörpern verhindert wird.
- 6. Im Idealfall sollte die Wärmepumpe anschließend in einem frostfreien Raum gelagert werden. Ist dies nicht möglich, müssen Wasserein- und -Ausgang der Schwimmbad-Wärmepumpe mit geeigneten Mitteln verschlossen werden, damit das Eindringen von Fremdkörpern verhindert wird. Zu guter Letzt bitte die Wärmepumpe mit einer witterungsbeständigen Plane abdecken.

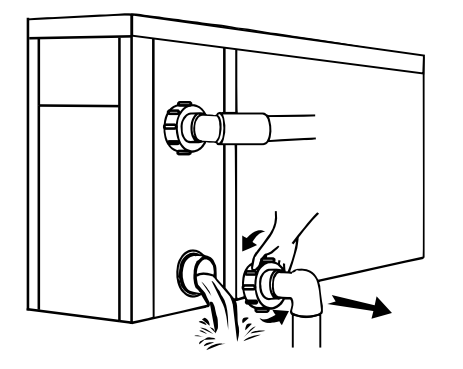

#### **Wichtig:**

Lösen Sie die Überwurfmutter der Zugangsleitung, um das Wasser abfließen zu lassen. *Wenn das Wasser im Winter im Gerät gefriert, kann dies den Titan-Wärmetauscher beschädigen (Frostschäden sind von der Gewährleistung ausgeschlossen!).*

# **9. Lösungen für häufiger auftretende Probleme**

#### **9.1. Reparaturanleitung**

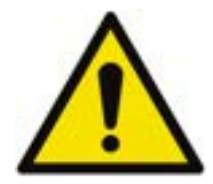

Wenn das Gerät repariert werden muss, wenden Sie sich bitte an Ihren Schwimmbad–Fachhandel, es ist manchmal Servicepersonal erforderlich.

Jeder, der mit einem Kühlmittelkreislauf arbeitet oder einen Kühlmittelkreislauf unterbricht, sollte über ein entsprechendes Zertifikat einer akkreditierten Zulassungsstelle verfügen, das ihn zum sicheren Umgang mit Kühlmitteln auf der Grundlage der branchenanerkannten Bewertungskriterien befähigt.

Versuchen Sie nicht, selbst an dem Gerät zu arbeiten. Ein unsachgemäßer Betrieb kann gefährlich sein. Halten Sie sich bei der Befüllung mit R32-Gas und bei Wartungsarbeiten streng an die Anweisungen des Herstellers. Dieses Kapitel behandelt die speziellen Wartungsanforderungen an Poolheizpumpen mit R32-Gas. Näheres zur Wartung entnehmen Sie bitte dem technischen Wartungshandbuch.

#### **9.2. Problemlösungen**

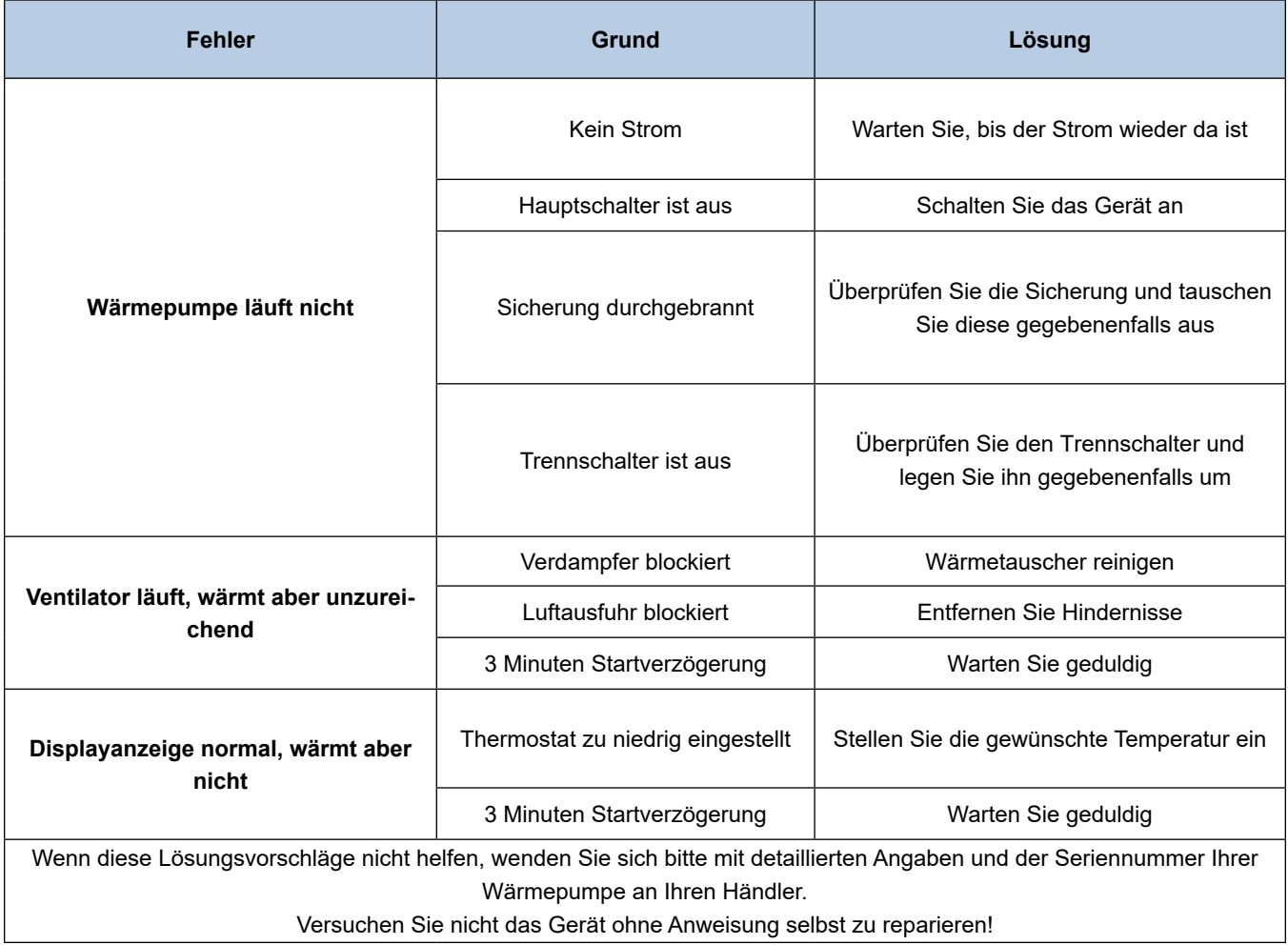

Sollte ein fehlerhaftes Schalterverhalten oder die Sicherung springt häufig heraus / der Fehlstromschutzschalter wird häufig ausgelöst, nehmen Sie die Wärmepumpe vom Stromnetz und kontaktieren Sie Ihren Händler!

#### **9.3. Schutz- & Fehlercodes**

Wenn das Gerät defekt ist, wird bei einigen Fehlern auf dem Display ein Alarm ausgegebe<u>n, und</u> das Symbol **blinkt.** Wenn ein anderer Teil der Störung auftritt, gibt die Anzeige keinen Alarm und das Symbol blinkt nicht.

-.- wird angezeigt, wenn der Temperatursensor defekt ist.

Um sich die Fehlerhistorie in Ihrem Display anzeigen zu lassen, geben Sie "589" in die Passwortschnittstelle ein.

#### **Fehlercode-Liste**

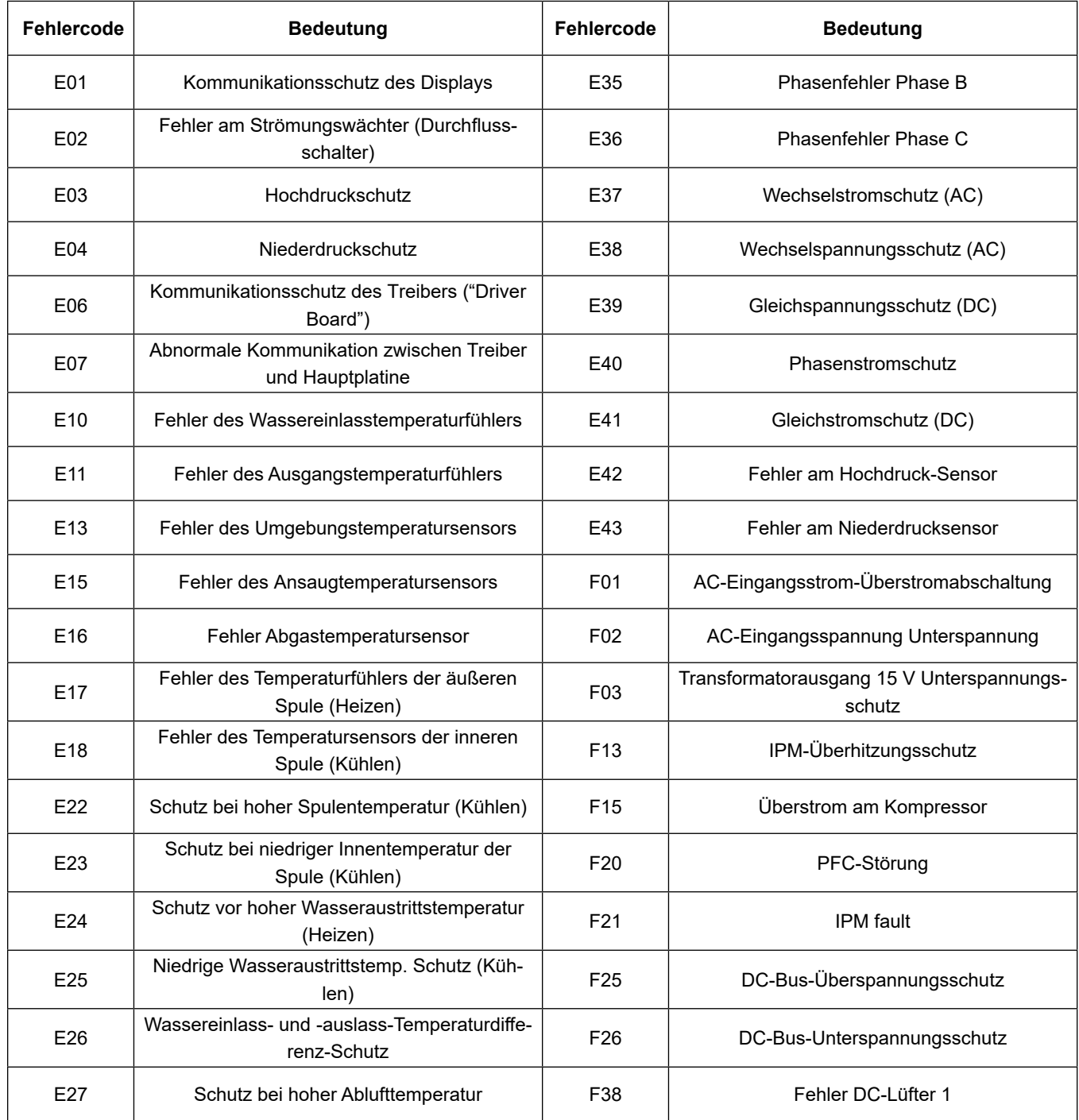

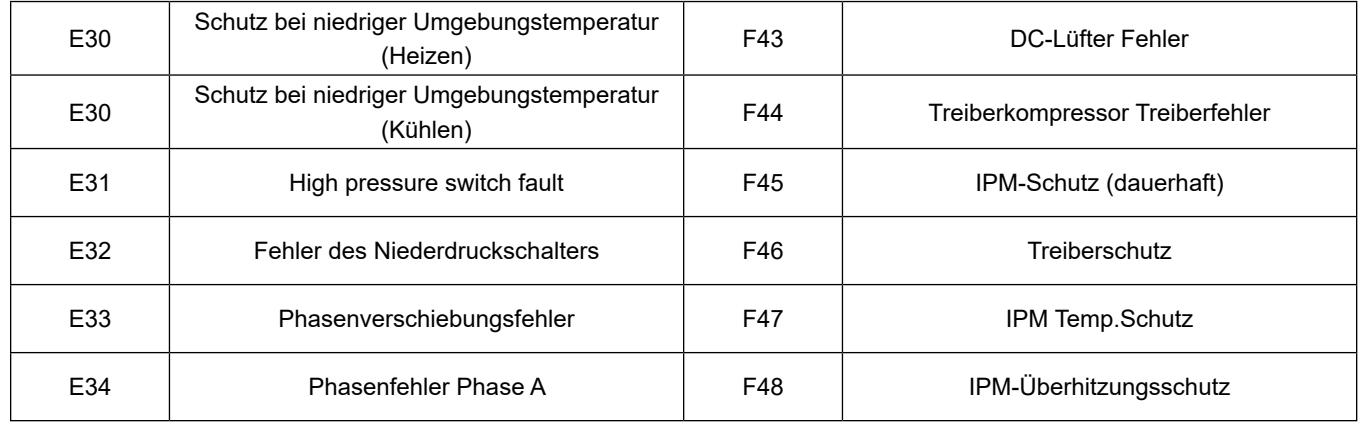

# **Wir wünschen Ihnen viel Spaß mit Ihrer Wärmepumpe.**

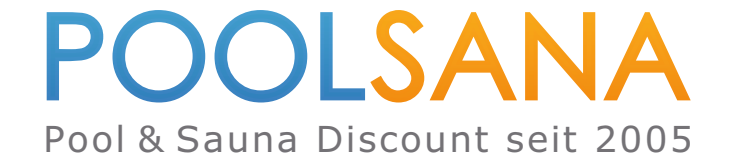

PoolSana GmbH & Co. KG Vershofenstraße 10 90431 Nürnberg

> www.poolsana.de info@poolsana.de